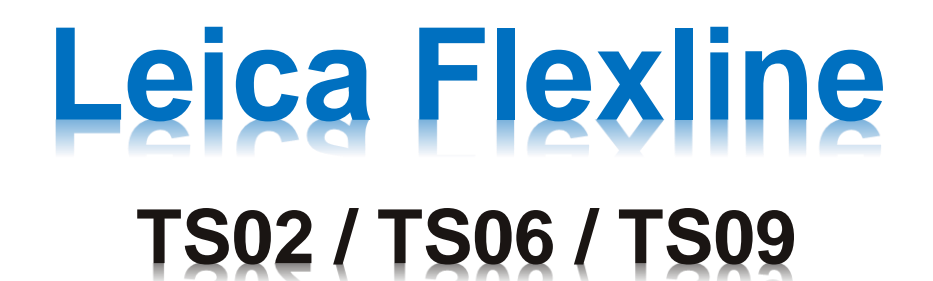

# **User Manual**

**° ' "**

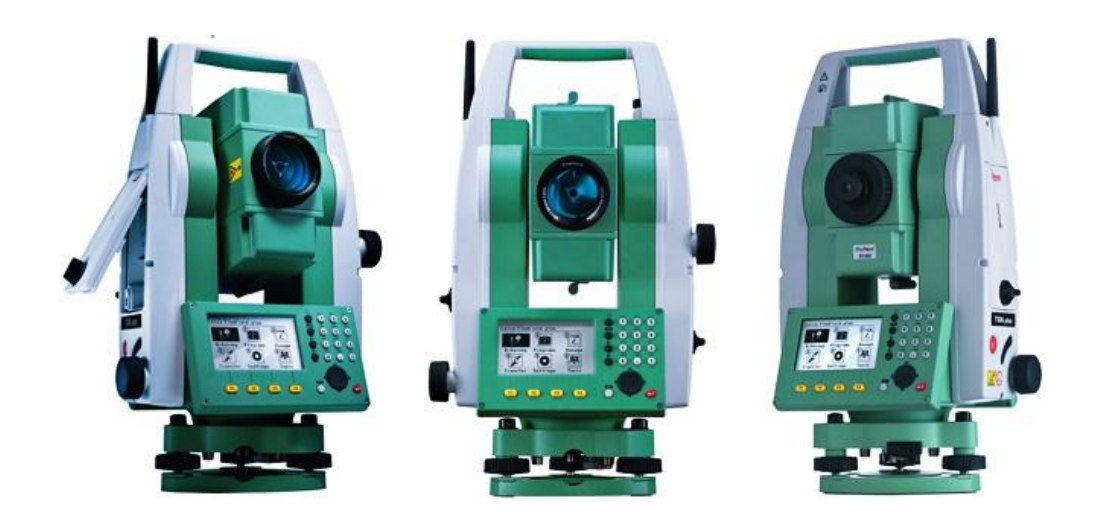

**اعداد فيصل صالح هادي**

## **ملحقات الجهاز Instrument Accessories**

مع كل جهاز توجد داخل حقيبته ملحقات أساسية وملحقات اختيارية ( \* ) وهي :

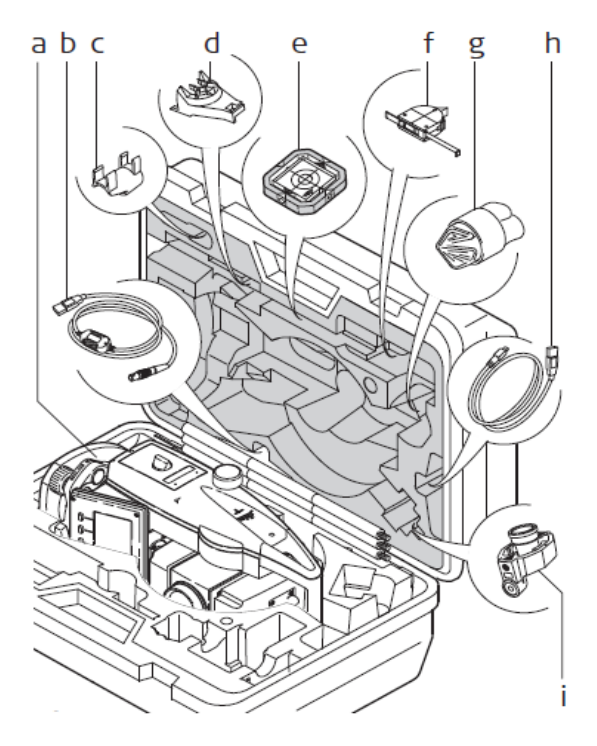

- a) Instrument with supplied tribrach
- b) GEV189 data cable (USB-RS232)\*
- c) GLI115 clip-on bubble\*
- d) GHT196 holder for height meter\*
- e) CPR105 flat prism\*
- f) GHM007 height meter\*
- g) Protective cover / Lens hood\*
- h) GEV223 data cable (USB-mini USB) for instruments with a Communication side cover
- GMP111 mini prism\* i)

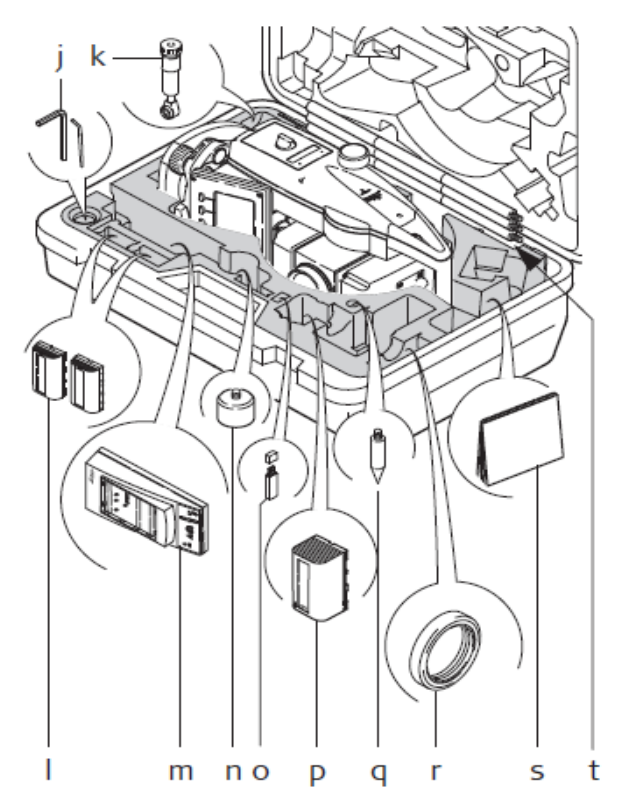

Optional

- Adjustment tools j)
- k) GFZ3 diagonal eyepiece\*
- I) GEB211 batteries\*
- m) GKL211 battery charger\*
- n) GAD105 flat or mini prism adapter\*
- o) MS1 Leica industrial grade USB memory stick - for instruments with a Communication side cover
- p) GEB221 battery\*
- q) Tip for mini prism pole\*
- Counterweight for diagonal r). eyepiece\*
- s) User manual
- GLS115 mini prism pole\* t)
- $\star$ Optional

### **مكونات الجهاز**

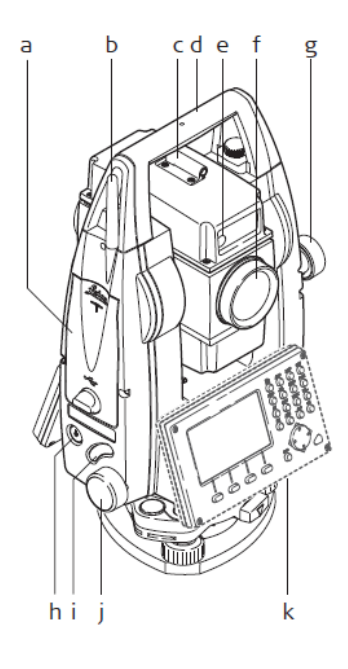

- a) Compartment for USB memory stick and USB cable ports\*
- b) Bluetooth antenna\*
- c) Optical sight
- d) Detachable carrying handle with mounting screw
- e) Electronic Guide Light (EGL)\*
- f) Objective with integrated Electronic<br>Distance Measurement (EDM). Exit for EDM laser beam
- g) Vertical drive
- h) On/Off key
- Trigger key  $\mathbf{i}$
- Horizontal drive j)
- $k)$  Second keyboard\*
- Optional  $\star$

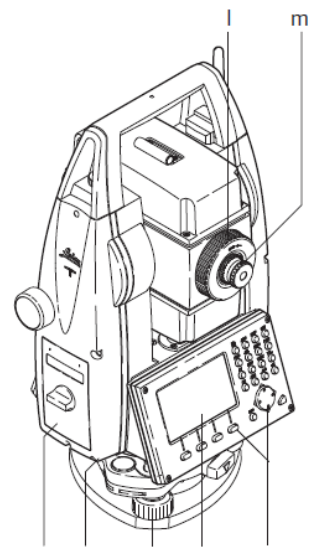

 $\overline{P}$  $\overline{q}$  r

- I) Focusing telescope image<br>m) Eyepiece; focusing graticule  $|1\rangle$
- 
- 
- n) Battery cover<br>
o) Battery cover<br>
o) Serial interface RS232
- p) Foot screw
- $q)$  Display
- Keyboard  $r)$

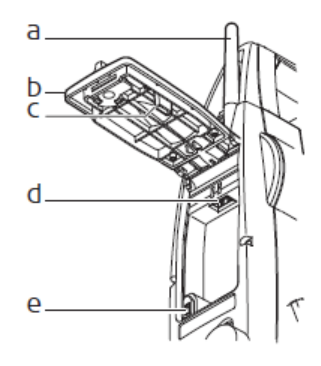

 $\overline{n}$  $\mathbf{o}$ 

- a) Bluetooth antenna
- b) Compartment lid
- c) USB memory stick cap storage
- d) USB host port
- e) USB device port

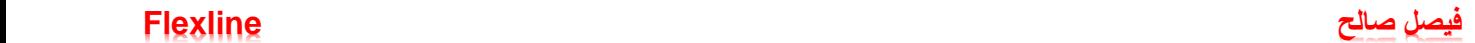

جهاز المحطة المتكاملة يحتوي على **ازرار و ايقونات ومفاتيح** ، يجب معرفة معناها او وظائفها قبل العمل على الجهاز ، لكي نتمكن من التعامل مع الجهاز بسهولة .

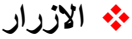

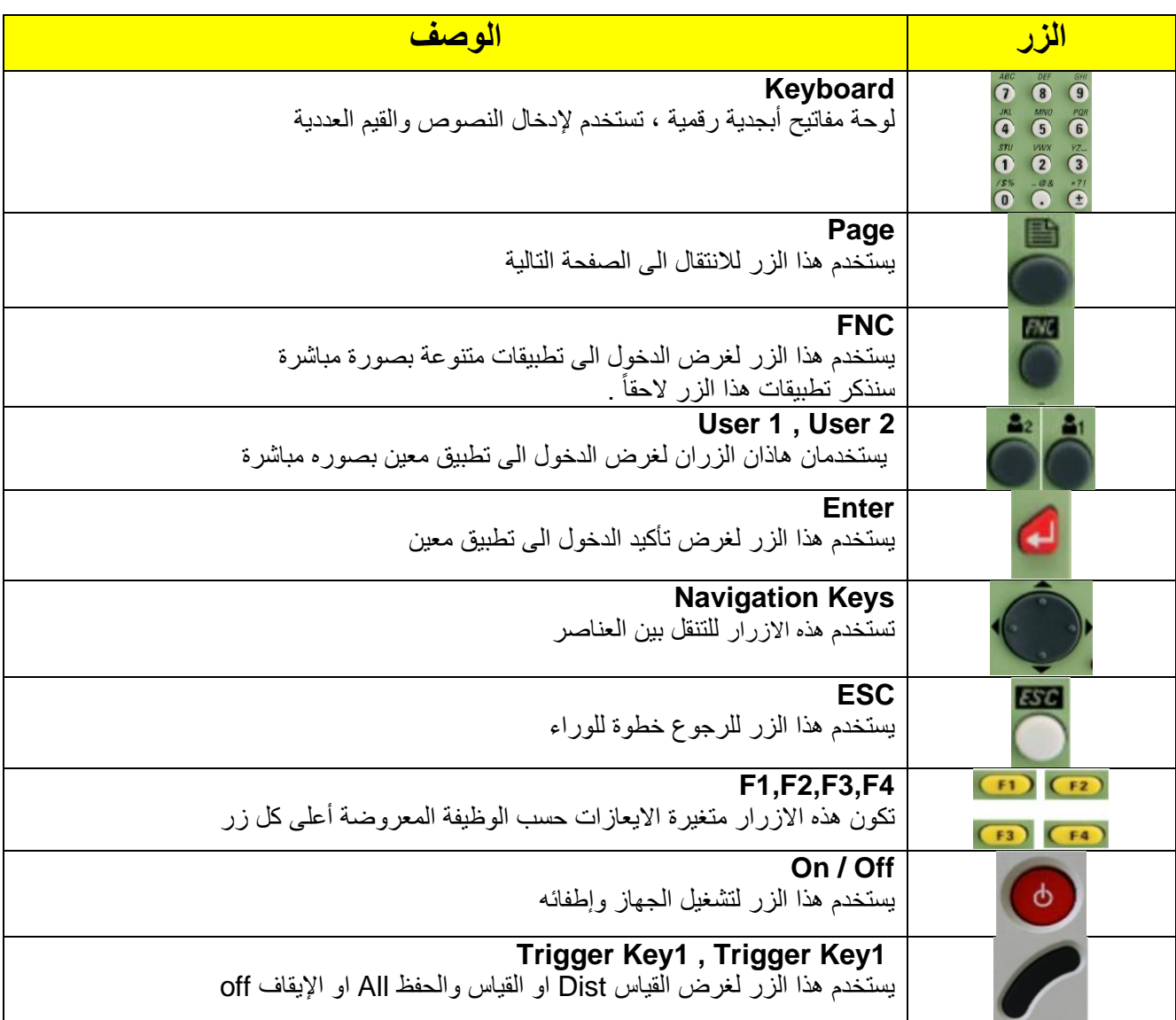

## **االيقونات**

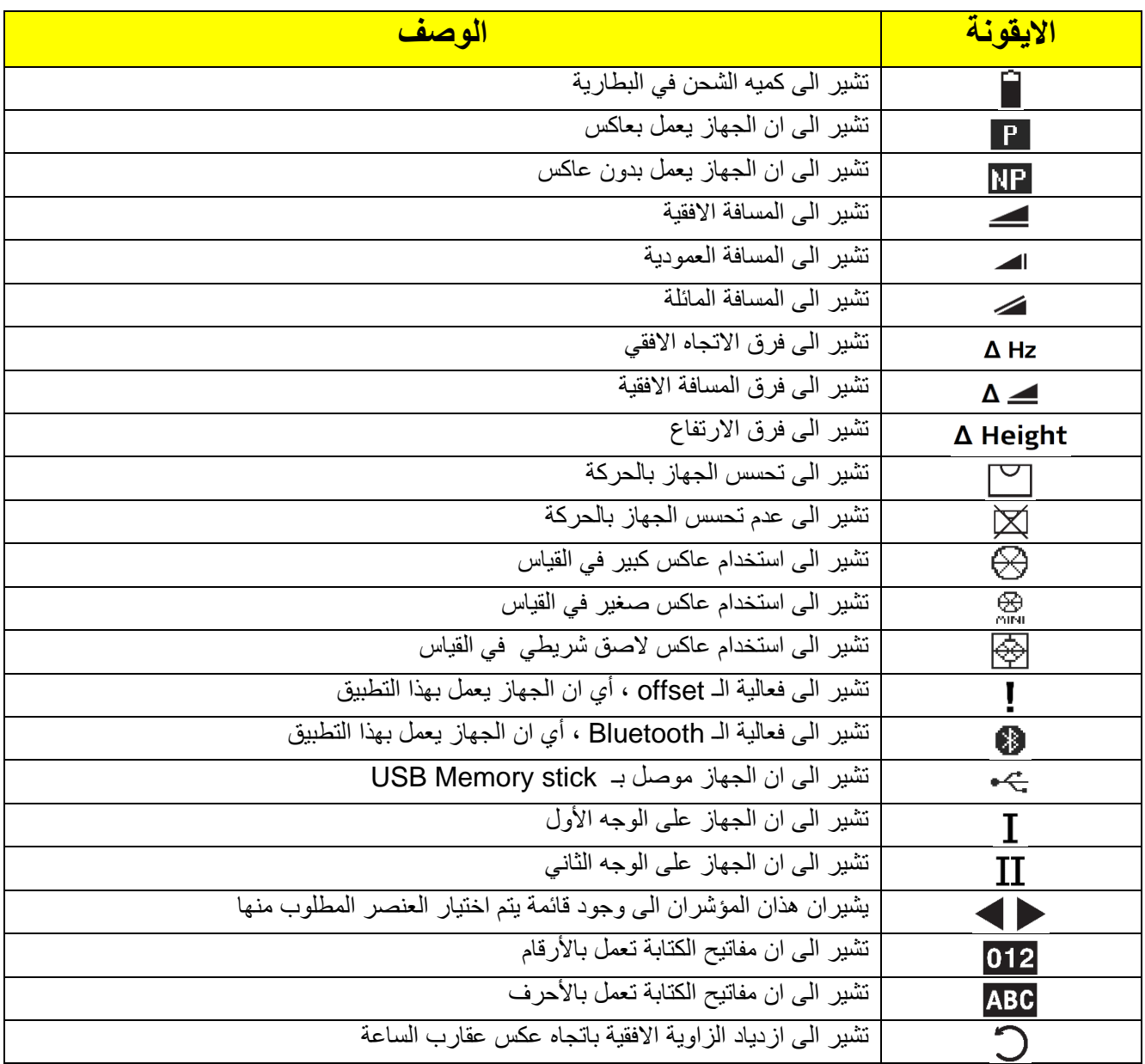

## **المفاتيح**

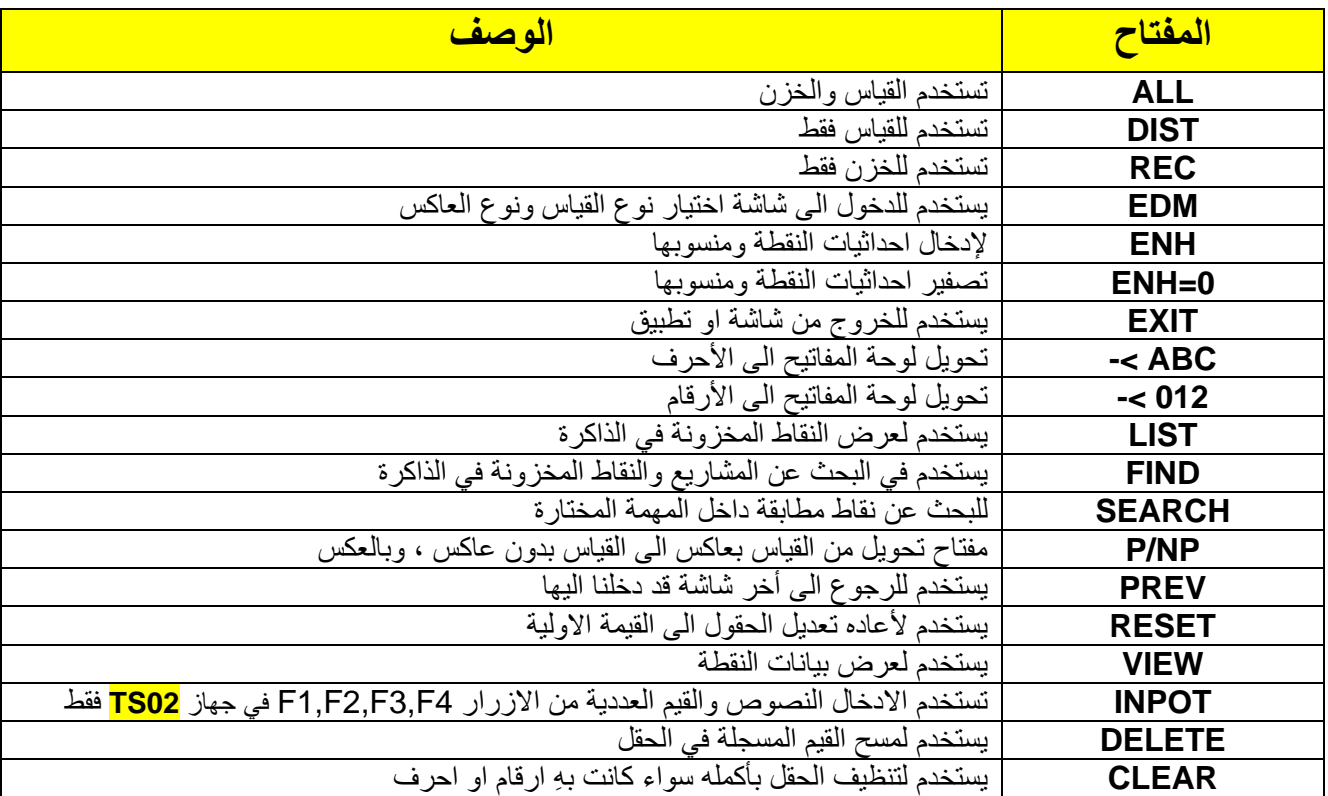

#### **مبادئ تشغيل الجهاز**

يتم تشغيل الجهاز من خالل الضغط لمده 2 ثانية على زر Power الجانبي ، ويتم إطفاء الجهاز من نفس الزر وبنفس المدة .

حيث سيتم عرض شاشة اختيار اللغة ، ليتمكن المستخدم من اختيار اللغة المناسبة له ُ ، ويمكن الغاء هذا االختيار من خالل المسار Mine Menu **→** Setting **→** General **→** Page 2 **→** Lang . Choice **→** on التالي او مراجعة صفحة 35 في هذا الكتاب .

## **ضبط التسوية والتسامت Plummet & Level**

عنده تشغيل الجهاز يتم تفعيل شاشة التسوية والتسامت ) Plummet & level ) تلقائيا ، حيث يتم ضبط الفقاعة األفقية للمحور الافقي والفقاعة العمودية للمحور العمودي ، ويعبر عن ضبطهما عند تمركز النقطة السوداء في وسط المسطرة الأفقية والعمودية ، ويعبر عن توازن المسند الثالثي Tribrach في العالمة **√**.

ولغرض زيادة سمك شعاع ليزر التسامت Laser Plummet نضغط بمفاتيح التنقل Navigation Keys على الزر الأعلى لزياده السمك او على الزر الأسفل لتقليل السمك . كما موضح في الشكل التالي .

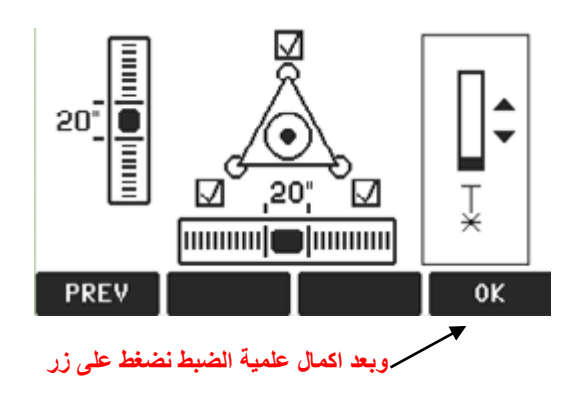

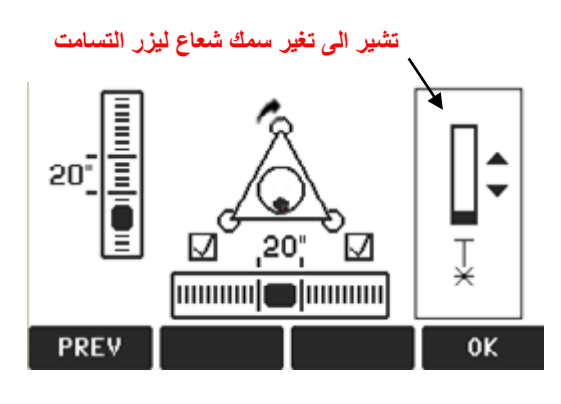

## **زر Functions**

هو زر موجود في واجهة الجهاز، يستخدم لغرض الدخول الى تطبيقات متنوعة بصورة مباشرة ، وان تطبيقات زر Functions هي نفس تطبيقات الزران 2 User 1, User . وسنشرح االن وظائف هذه التطبيقات الموجودة في هذا الزر وهي :

- **.1 التسوية والتسامت Plummet & Level** يستخدم هذا التطبيق لغرض عرض شاشة التسوية والتسامت ، واجراء عملية ضبط محاور الجهاز االفقية والعمودية وايضاً يستخدم لزيادة سمك شعاع ليزر التسامت Laser Plummet .
	- **.2 قياس بعاكس أو بدون عاكس NP<=> P** يستخدم هذا التطبيق للتحويل من القياس بعاكس الى القياس بدون عاكس **،** وبالعكس .
		- **.3 الليزر الموجة point Laser** يستخدم هذا التطبيق لتشغيل او إيقاف الليزر الموجه الى العاكس .
		- **.4 القائمة الرئيسية Menu Main** يستخدم هذا التطبيق للدخول الى القائمة الرئيسية او الرجوع منها .
			- **.5 اإلضاءة Light** يستخدم هذا التطبيق لتشغيل او إيقاف اضاءه الشاشة .
	- **.6 وحدات المسافة unit Distance** يستخدم هذا التطبيق لتحديد وحدات المسافة ، مثل Meter , US-ft , INT-ft , ft-in/16 .
		- **.7 وحدات الزاوية unit Angle** يستخدم هذا التطبيق لتحديد وحدات الزوايا ، مثل **" ' °** , mil , deg .dec , gon .
	- **.8 حماية الجهاز بالرقم السري PIN** يستخدم هذا التطبيق للدخول الى نافذة حماية الجهاز بالرقم السري بصورة مباشرة ) راجع صفحة 39 ( .
		- **.9 االعدادات Setting** يستخدم هذا التطبيق للدخول الى نافذة االعدادات الداخلية للجهاز بصورة مباشرة .
			- **.10 الرمز Code**

يستخدم هذا التطبيق لتفعيل نظام الكودات على النقاط في العمل المساحي ، وأيضا يمكن منهُ مسح او أضافة كود .

**.11 فحص الربط Tie Check**

يستخدم هذا التطبيق الستعراض أو حساب المسافة االفقية والمائلة وفرق االرتفاع واالتجاه والميل وفرق الحداثيات بين أخر نقطتين تم قياسهما .

**Tracking .12**

يستخدم هذا التطبيق لتشغيل او إيقاف قياس الجهاز بصورة متكررة . ويمكن الدخول اليها ايضاً من خلال المسار التالي : Mine Menu **→** Setting **→** EDM **→** EDM Mode **→** Non-Prism-Track .

### **Delete Record .13**

يستخدم هذا التطبيق لمسح اخر نقطه تم خزنها في الجهاز .

#### **.14 نقل المنسوب Transfer Height**

يستخدم هذا التطبيق لنقل منسوب اي نقطة الى محطة الجهاز ، وطريقة العمل تتم بإدخال ارتفاع العاكس ومنسوب النقطة الواقف عليها العاكس ، ثم التوجيه عليها والضغط اما ALL للقياس والخزن او DIST للقياس فقط ، ليتم حساب منسوب محطة الجهاز .

### **.15النقطة المخفية Point Hidden**

يستخدم هذا التطبيق لقياس نقطة مخفية داخل حفرة أو منهول أو بئر ، حيث ال يمكن رؤية اعمدة للعاكس وال يمكن لحامل العاكس الوقوف على النقطة بصورة عمودية ، كما موضح في الشكل التالي .

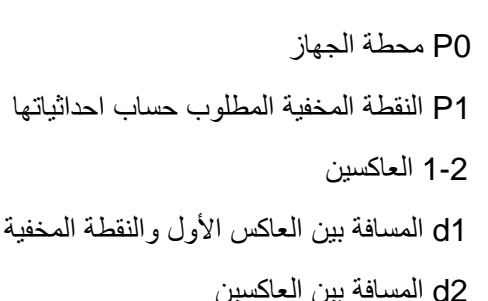

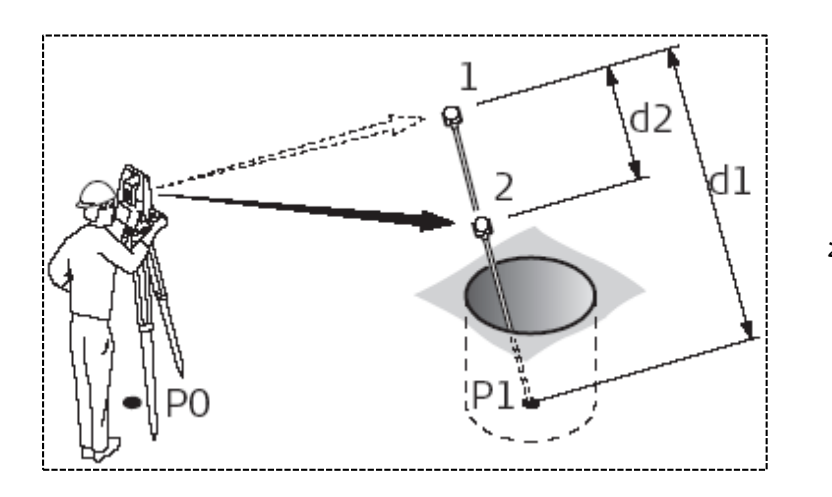

#### **طريقة العمل**

بعد الدخول الى نافذة التطبيق نضغط على EDM/ROD ، سوف تظهر نافذه ندخل فيها ارتفاع العاكس Length Rod والمسافة بين العاكسين 2R1-R .DIST ثم نضغط OK ، بعدها تتم عملية التوجيه والقياس على العاكس األول ثم التوجيه والقياس على العاكس الثاني ، فتحسب احداثيات النقطة المخفية ولقبول النتائج نضغط على ايعاز Finish أو اعاده العملية نضغط على New .

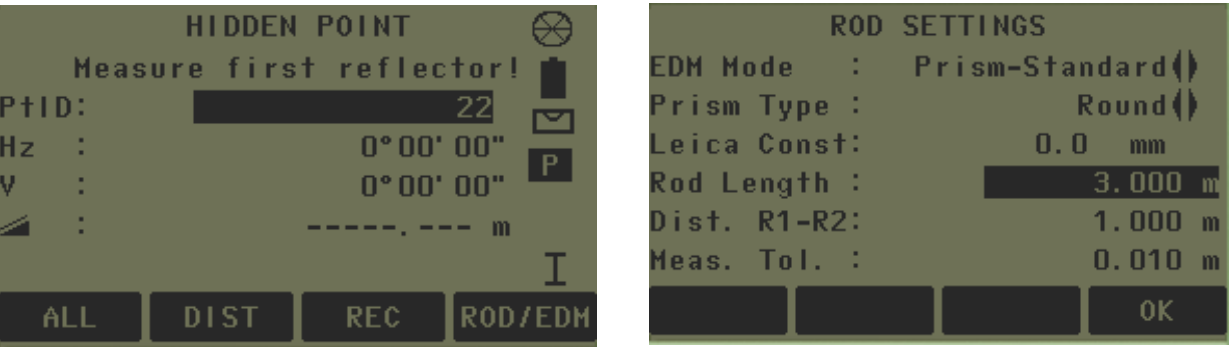

## **Offset .16**

ويستخدم هذا التطبيق لحساب احداثيات نقطة ال يمكن للعاكس الوقوف عليها ، وتتم هذه العملية بإعطاء مسافات متعامدة ومتوازية من النقطة التي سوف يقف عليها العاكس الى النقطة المراد حساب احداثياتها ، كما موضح في الشكل .

> 0P محطة الجهاز 1P النقطة المقاسة 2P المسافة المتعامدة المحسوبة للنقطة 3P المسافة المتعامدة المحسوبة للنقطة 1+d المسافة الى االمام نعطيها إشارة موجب 2+d المسافة الى اليمين نعطيها إشارة موجب 1-d المسافة الى الخلف نعطيها إشارة موجب 2-d المسافة الى اليسار نعطيها إشارة موجب

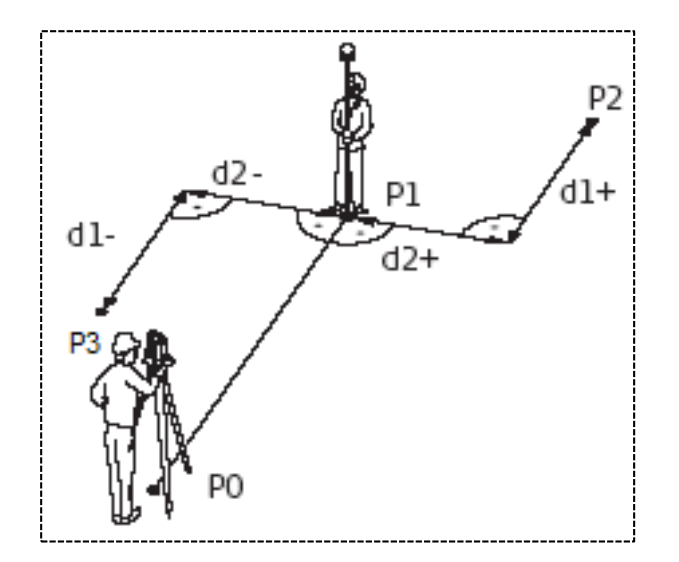

## **القائمة الرئيسية Menu Main**

القائمة الرئيسية هي نقطة البداية للوصول الى جميع وظائف الجهاز ، وعادة يتم تشغيلها بعد شاشة التسوية والتسامت مباشرة . وتتكون من ست ايقونات وهي :

- **أوالا :** المسح السريع Survey Quick
	- **ثانياا :** البرامج Programs
- **ثالثاا :** إدارة الملفات Management
	- **رابعاا :** نقل البيانات Transfer
		- **خامساا :** االعدادات Setting
			- **سادساا :** األدوات Tools

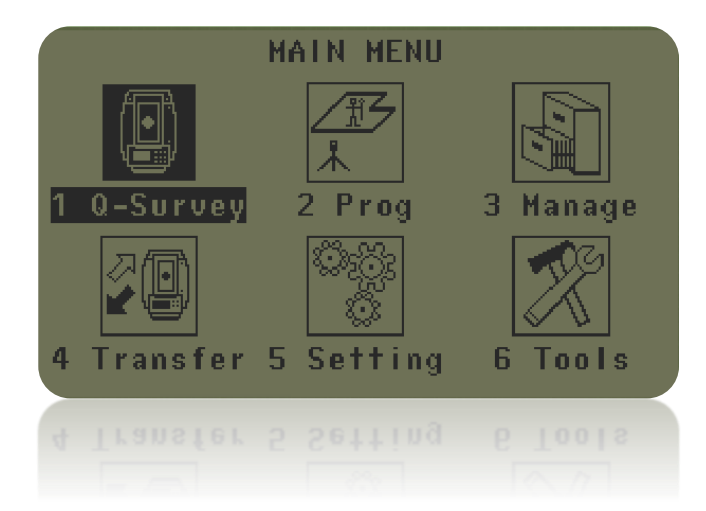

سنعرض الأن الايقونات السته الموجودة في القائمة الرئيسية ومضمون كل منها بالتفصيل :

## **اوالا : المسح السريع Survey Quick**

يستخدم هذا البرنامج للبدء بأعمال الرفع المساحي بصورة فورية ومباشرة ، حيث يقوم بقياس المسافة األفقية والعمودية والمائلة ، وكذلك يعطينا احداثيات نقطة مجهولة من خالل احداثيات نقطة الجهاز ونقطة BS .

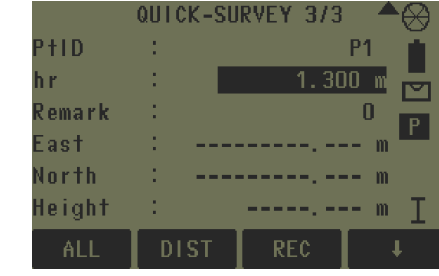

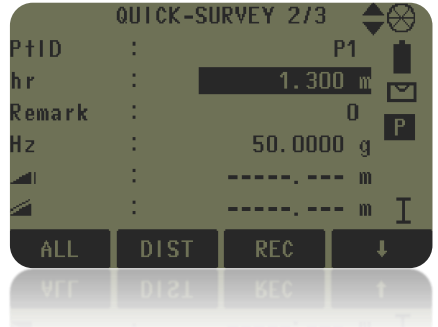

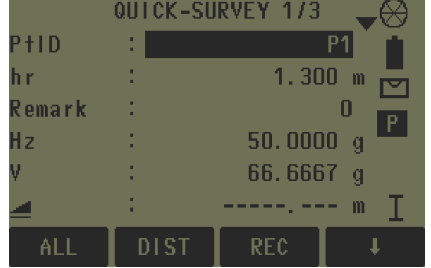

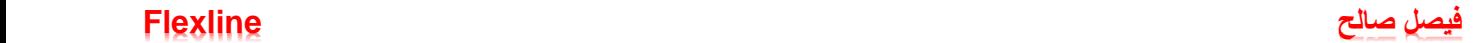

## **ثانياا : البرامج Programs**

عند الدخول الى ايقونة البرامج ، سنالحظ مجوعة من البرامج التي تغطي مجموعه واسعه من اعمال المسح وتسهل العمل اليومي في هذا المجال ، بالرغم من ان حزم هذه البرامج تختلف بين الموديالت الثالثة ، منها ما هو متاح √ ومنها اختياري optional ومنها غير متاح available Not ، وسنشرح بعض من تلك البرامج ، أي البرامج المهمة والشائعة في اعمال المسح . كما موضح في الجدول التالي :

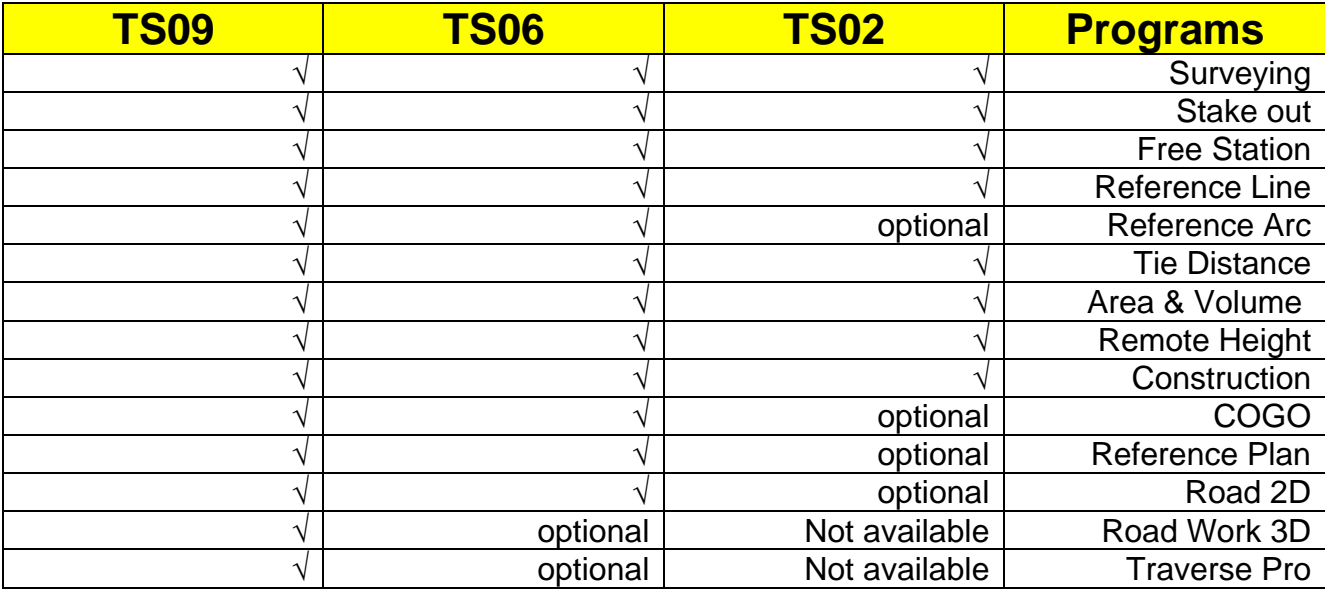

**كل البرامج المساحية في جهاز TS المذكورة أعاله ، تتطلب اجراء علميه تهيئة الجهاز للعمل الحقلي ، أي معرفة موقع الجهاز بالنسبة الى موقع العمل ، مثل انشاء مشروع ، وضبط محطة الجهاز ، والتوجيه على نقطة BS ، واختيار طريقة العمل ... الخ** 

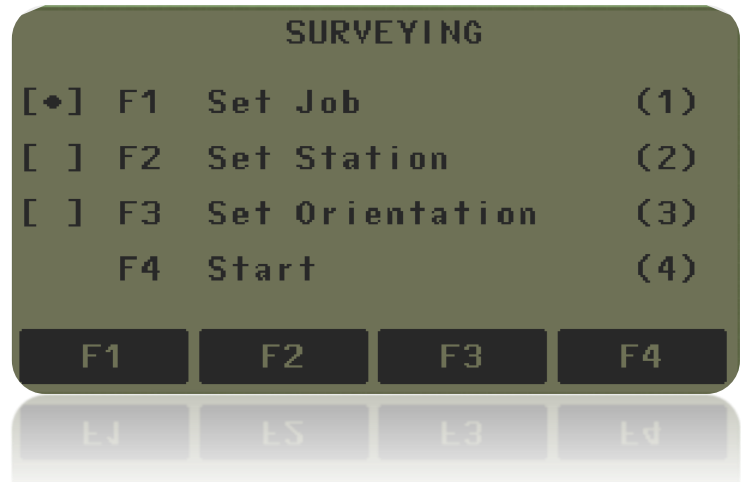

### **.1 تهيئة المشروع Job Set**

هي عملية انشاء او استدعاء مشروع أو فايل يتم خزن النقاط المقاسة فيه . حيث يتم انشاء مشروع او فايل جديد من خالل الدخول الى job set ثم new ثم نكتب اسم للمشروع Job ثم نكتب اسم المساح Operator ثم اذا كان لدينا مالحظات للمشروع يتم ادخالهُ في حقل Remark ثم enter ثم OK ، وبهذه الطريقة تم انشاء مشروع جديد .

او يتم استدعاء مشروع او فايل معين مخزون سابقاً في ذاكره الجهاز ، وذلك بالتصفح في قائمة المشاريع من مفاتيح التنقل يمين او يسار ثم اختيار المشروع المطلوب ثم OK .

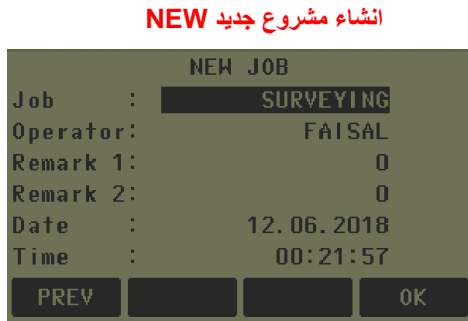

## **انشاء مشروع جديد NEW استدعاء مشروع وذلك بالتصفح في مفاتيح التنقل**

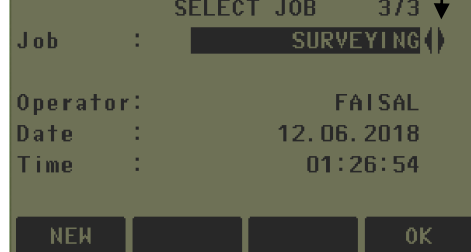

### **.2 ضبط محطة الجهاز Station Set**

وهي ادخال معلومات النقطة المحتلة او النقطة المرجعية او نقطة الوقوف ، وتتم هذه العملية كالتالي :

عند الدخول الى set station ستظهر نافذة يطلب فيها ادخال اسم نقطة الجهاز او محطة الجهاز Station ثم Enter يدويا ENH ثم enter ثم OK ، **او** يتم استدعائها ثم إدخال احداثيات نقطة الجهاز ومنسوبها **اما** من خالل الضغط على من الذاكرة من خالل الضغط على LIST او FIND واختيار النقطة المناسبة بوضع المؤشر عليها ثم OK ، بعدها نقوم بإدخال ارتفاع الجهاز hi ثم Enter ثم OK

#### **استدعاء االحداثيات من LIST او FIND ادخال االحداثيات يدويا من ENH ادخال اسم المحطة Station**

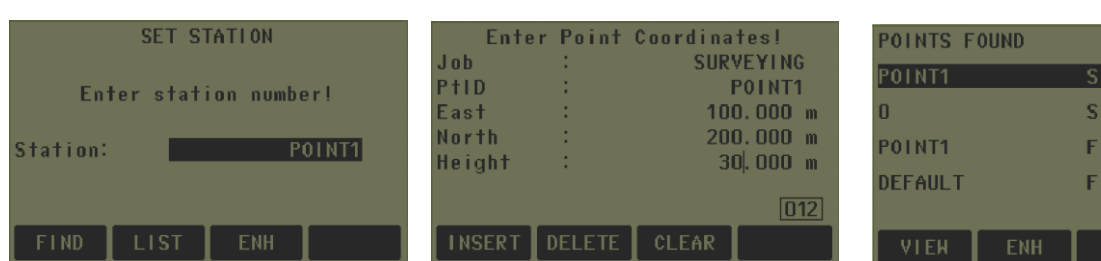

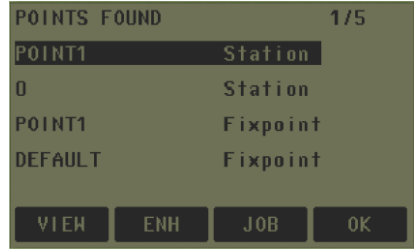

- **.3 ضبط التوجيه orientation set** وهي عملية توجيه الجهاز على نقطة البداية وتسمى نقطة الـ BS ، وتتم بطريقتين :
- **وضع الزاوية يدوياا Setting Angle Manual :** وهي عملية ادخال اتجاه معين بين نقطه الجهاز ونقطه الـ BS أو تصفير االتجاه من 0=Hz ، وتجرى هذه العملية اذا كان الخط الواصل بين نقطه الجهاز ونقطه الـ BS معلوم االتجاه .
- **االحداثيات Coordinates :** وهي عملية ادخال احداثيات نقطة الـ BS اذا علمت احداثياتها ، حيث تظهر شاشة يتطلب يدويا ENH **او** استدعائها من LIST او FIND ثم فيها ادخال أسم نقطة الـ BS ثم Enter ثم ادخال احداثياتها **اما** من OK . حيث تظهر بعد ذلك شاشة يطلب فيها التوجيه على نقطة الـ BS بدقة والضغط على ايعاز ALL او على DIST .

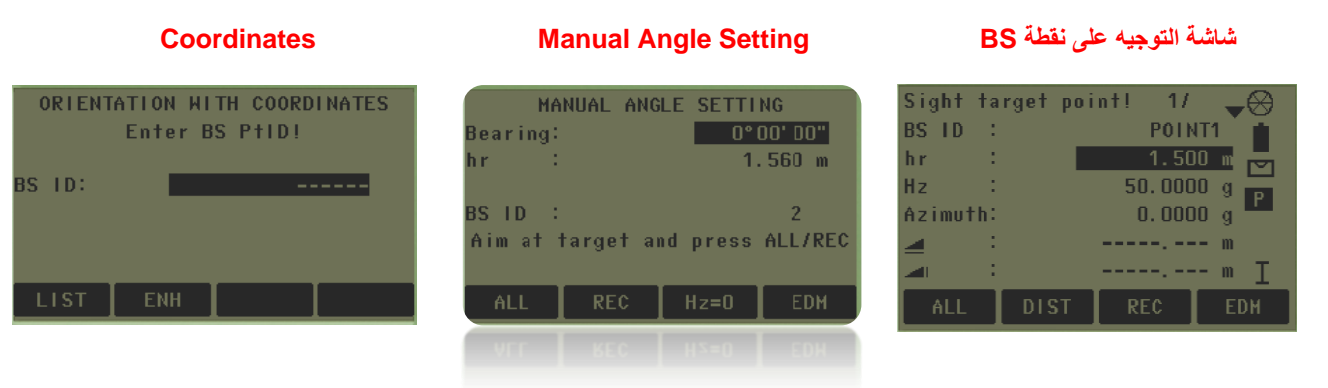

.4 **البدء بالعمل Start**

**مالحظة مهمة :**

**كل القياسات وأعمال المسح التي تجري على جهاز TS يتم حسابها من نقطة الوقوف Station ونقطة BS ، لذلك يجب الدقة في ادخال بيانات أو اختيار هذين العنصرين .**

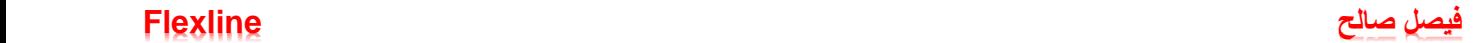

#### **.1 الرفع المساحي التفصيلي Surveying**

يستخدم هذا البرنامج في قياس المسافة األفقية والعمودية والمائلة ، وكذلك يعطينا احداثيات نقطة مجهولة من خالل احداثيات نقطة الجهاز ونقطة BS .

#### **طريقة العمل**

 بعد تهيئه المشروع وإدخال بيانات محطة الجهاز والتوجيه على نقطه BS وإدخال احداثياتها ، االن بإمكاننا العمل استنادا على إحداثيات نقطه الجهاز ونقطه BS ، للبدء بالعمل نضغط على start حيث ستظهر شاشة يطلب فيها التوجيه على النقطة المراد إيجاد احداثياتها والضغط على Compute لحساب احداثياتها .

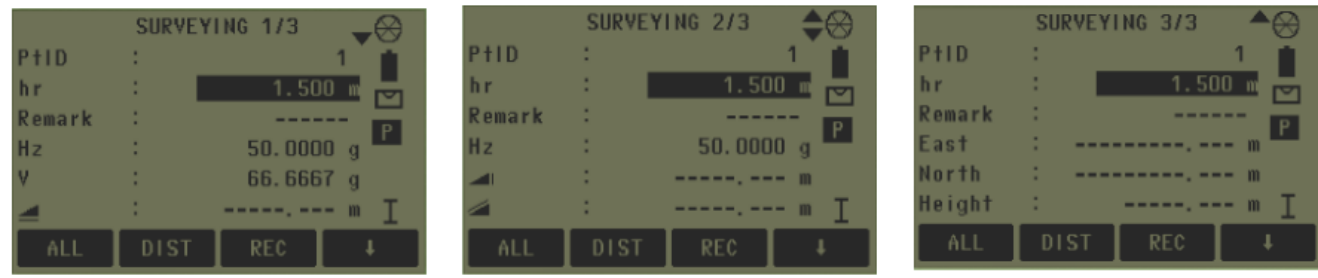

#### **Stake out التسقيط .2**

يستخدم هذا البرنامج لتسقيط أماكن نقاط حقلياً ، بحيث ان هذه النقاط تم تعيينها سابقاً على المرتسم ويراد تسقيطها في الحقل ، ويتم ادخال قيم هذه النقاط بثلاث طرق ا**ما** يدوياً من ENH ا**و** استدعائها من LIST او FIND **او** ادخال الاتجاه والمسافة المؤدي الى النقطة من D&B

#### **طريقة العمل**

 بعد تهيئه المشروع وإدخال بيانات محطة الجهاز والتوجيه على نقطه BS وإدخال احداثياتها ، االن بإمكاننا العمل استنادا على إحداثيات نقطه الجهاز ونقطة BS ، للبدء بالعمل نضغط على start حيث ستظهر شاشة يطلب فيها ادخال اسم النقطة المراد تسقيطها PtID ثم ادخال إحداثياتها بالطرق الثالثة المذكورة أعاله . االن سوف يعرض الجهاز المسافة والاتجاه لهذا النقطة ، حيث نقوم بتدوير الجهاز يميناً او يساراُ ليتم تصفير الاتجاه ثم نقوم بتصفير المسافة من خلال تقديم او تأخير العاكس ، عندما يتم تصفير المسافة واالتجاه في نقطه معينه ، ستعتبر هذا النقطة هي مكان االحداثيات المراد تسقيطها

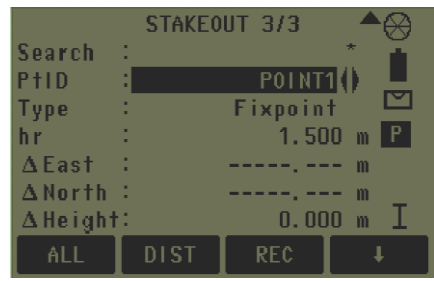

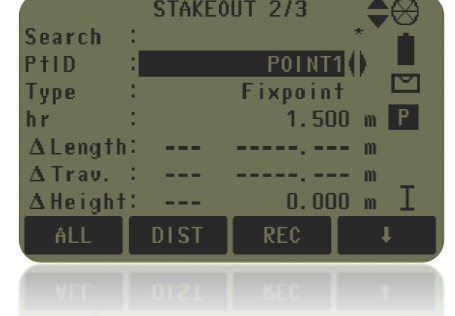

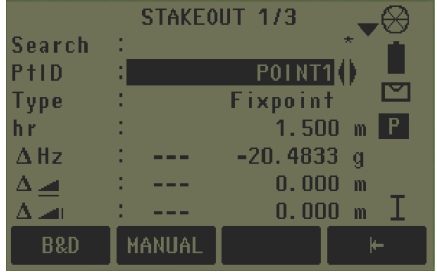

#### **Free Station or Resection الحرة المحطة .3**

يستخدم هذا البرنامج الستخراج قيم ENH لمحطة الجهاز من خالل نقطتين معلومتين االحداثيات او نقطه معلومة الإحداثيات والأخرى معلومة مسافه واتجاه ، حيث يتم ادخال قيم هذا النقاط المعلومة ا**ما** يدوياً من ENH ا**و** استدعائها من الذاكرة من LIST او FIND .

#### **مالحظه :**

في هذا البرنامج ال توجد الخطوات Station Set او Orientation Set ، وذلك لعدم وجود احداثيات نقطة الجهاز . حيث بعد تهيئة المشروع ندخل مباشرةٌ الى Accuracy Set وهذه الفقرة وجدت لتحديد مقدار الدقة لإلحداثيات المستنتجة و زاوية االنحراف المعياري التي يحدد بها الجهاز بين اإلحداثيات المعطاة والمقاسة ، ليتم حساب احداثيات محطة الجهاز على هذه الدقة ، واذا لم تحدد الدقة فيعطى Off ، وفي هذه الحالة تعتمد اإلحداثيات المستنتجة على دقه المساح وتوجيه على اإلحداثيات المعلومة .

#### **طريقة العمل**

بعد تهيئه المشروع وضبط الدقة او عدم ضبطها حسب عمل السماح ، االن بإمكاننا العمل في البرنامج بالضغط على start حيث ستظهر نافذة يطلب فيها ادخال اسم محطة الجهاز Station المطلوب إيجاد احداثياتها ، وإدخال وارتفاع الجهاز hi بعدها نضغط OK .

ستظهر نافذة أخرى يطلب فيها ادخال اسم احدى نقاط الهدف PtID وارتفاع العاكس الواقف عليها hr وإدخال إحداثياتها ا**ما** من ENH **او** استدعائها من الذاكرة من LIST او FIND . بعدها نضغط OK . ثم يطلب التوجيه على هذه نقطة الهدف ليتم تحديد مكانها .

وبعد الرصد بدقة والقياس على نقطة الهدف الأولى يتم الضغط على ايعاز Next PT وذلك لتعيين النقطة الهدف الثانية وبنفس الطريقة يتم ادخال اسم النقطة PtID وارتفاع العاكس الواقف عليها hr وإدخال إحداثياتها ، بعدها نضغط OK ، سيظهر ايعاز Compute وبالضغط على هذا اإليعاز يتم حساب احداثيات محطة الجهاز .

#### **نقطة الهدف األولى محطة الجهاز Accuracy Set ACCURACY SETTING** Enter station data! Enter target data! Enter accuracy limit! **Status**  $off()$ Station:  $P<sub>0</sub>$ PtID:  $\overline{P1}$ Std.Dev.East  $0.000 m$ hi - $1.500 m$  $hr = 1$  $1.300 m$  $\sim 1$ Std. Dev. North :  $0.000 m$ Std. Dev. Height:  $0.000 m$ Std.Dev.Angle:  $0.0000 g$ FIND

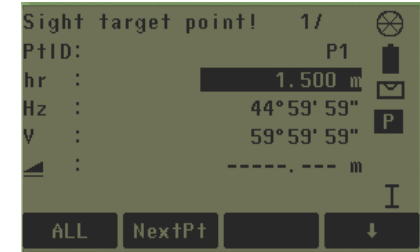

#### التوجيه نقطة الهدف الأول*ى* ادخال احداثيات نقطة الهدف الأولى

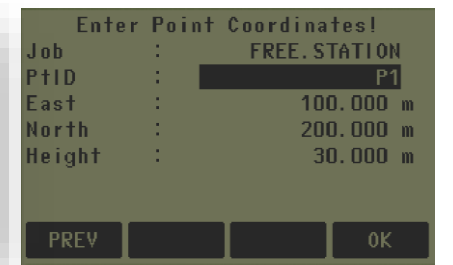

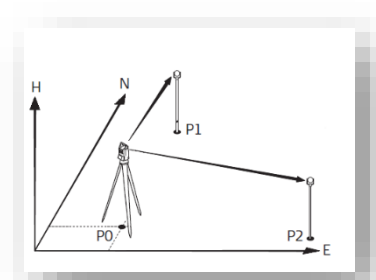

**.4 العناصر المرجعية Element Reference**

بعد الضغط على start ستظهر نافذة باختيار طريقة من احد التطبيقين

**أوال : الخط المرجعي Line Reference**

**ثانياُ : القوس المرجعي Arc Reference**

#### **اوالا : الخط المرجعي Line Reference**

يستخدم هذا التطبيق لقياس أو تسقيط نقاط بالنسبة لخط مرجعي مكون من نقطتين .

**طريقة العمل** 

بعد الضغط على start والدخول الى البرنامج ، ستظهر شاشة يتوجب فيها اختيار النقطة األولى التي تشكل خط المرجع ويتم ذلك بالرصد المباشر موقعيا النقطة وقياسها بالضغط على ايعاز ALL ، **او** استدعائها من الذاكرة من LIST او FIND ، ثم **أما** على OK **،** ثم يتم اختيار النقطة الثانية بنفس الطريقة

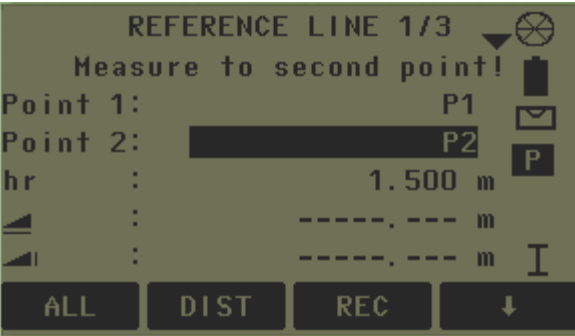

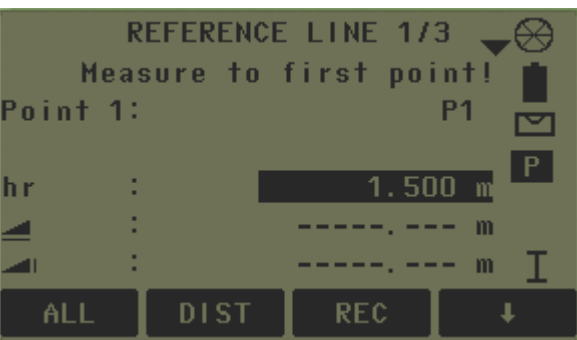

بعد اختيار النقطتين وتشكيل خط المرجع ، ستظهر نافذة في حساب طول خط المرجع ، وكذلك يمكن في هذه النافذة اعطاء مسافات متوازية ومتعامدة لتحريك خط المرجع بالمسافات المعطاة ، وكذلك ممكن اعطاء زاوية باتجاه معين لتدوير خط المرجع باتجاه معين أن كان مطلوب تدويره

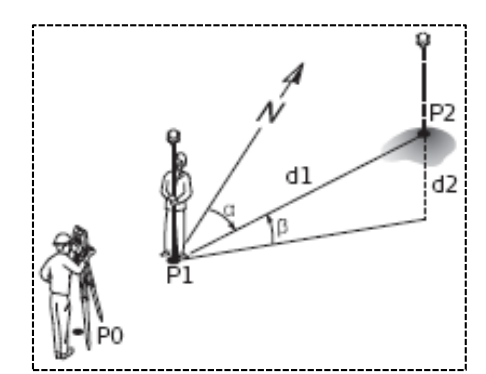

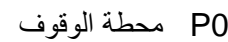

- 1P النقطة األولى لخط المرجع
- 2P النقطة الثانية لخط المرجع
	- 1d طول خط المرجع
- 2d فرق االرتفاع بين 1P و 2P
- α فرق االتجاه بين االتجاه الحقيقي واالتجاه بين 1P الى 2P
	- β فرق المنسوب بين النقطتين 1P و 2P

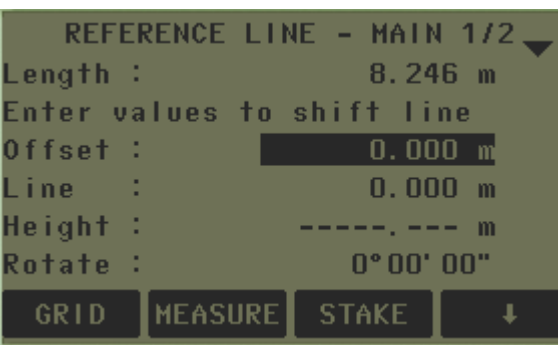

نقوم الأن بالضغط على أحد الإيعازات الأربعة :

#### **GRID -1**

المطلوب في هذا اإليعاز هو انشاء شبكه من النقاط مأخوذة من نقطتي خط المرجع ، أي يتم تسقيط نقاط مكونة شبكة من النقاط تجرى حساباتها من خط المرجع .

وعند الضغط على هذا اإليعاز ستظهر نافذة يتم فيها ادخال المسافة المبتدأ بها على خط المرجع للشبكة Chain Start ، حيث يتم تمثيل المسافة الموازية والمتزايدة لخط المرجع بـ Increment ، والمسافة المتعامدة والمتزايدة لخط المرجع بـ offset . وبعد إعطاء هذه المسافات يتم الضغط على OK ، حيث ستظهر نافذة التسقيط الخاصة بالمشبك .

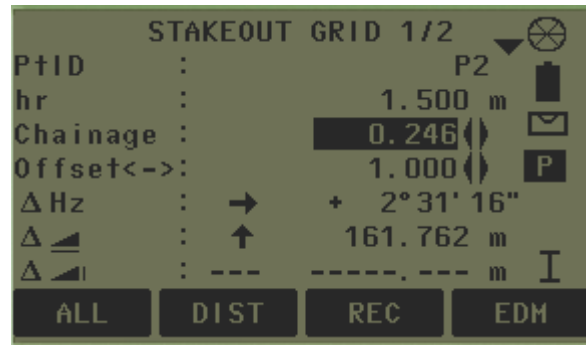

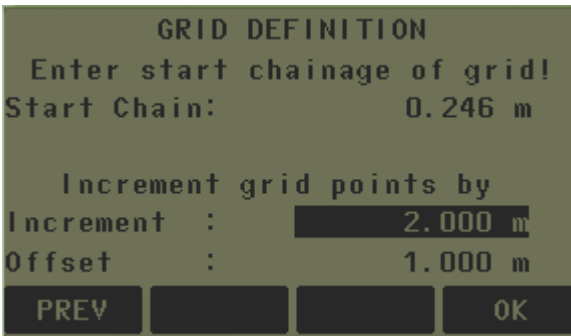

- a خط المرجع
- 0P محطة الجهاز
- 1P النقطة األولى لخط المرجع
- 2P النقطة الثانية لخط المرجع
- d1 المسافة الأولى والمبتدأ منها تسقيط الشبكة start chain
- 2d المسافة المتزايدة والموازية لخط المرجع المتمثلة بـ Increment
	- 3d المسافة المتزايدة المتعامدة على خط المرجع المتمثلة بـ Offset

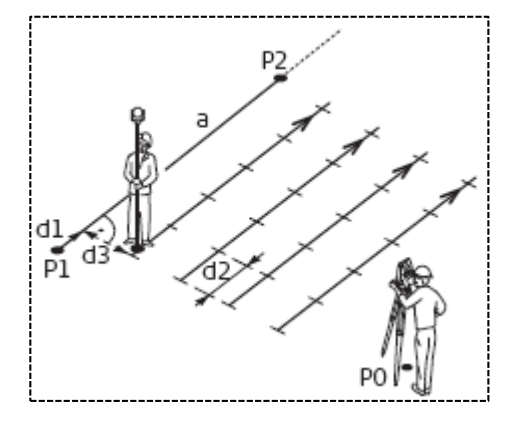

#### **مالحظه :**

يتبع نفس مبدأ التسقيط في برنامج STAKEOUT في تثبيت هذه الشبكة على أرض الواقع .

#### **-2 القياس MEASURE**

وعند الضغط على هذا اإليعاز ستظهر شاشة القياس ، حيث عند قياس اي نقطة يقف عليها العاكس ستظهر المسافات المتوازية والمتعامدة للنقطة الواقف عليها العاكس بالنسبة لخط المرجع .

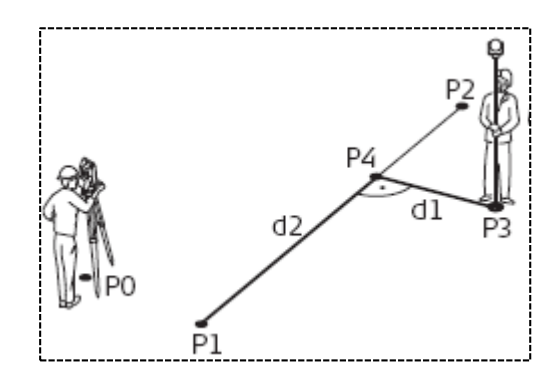

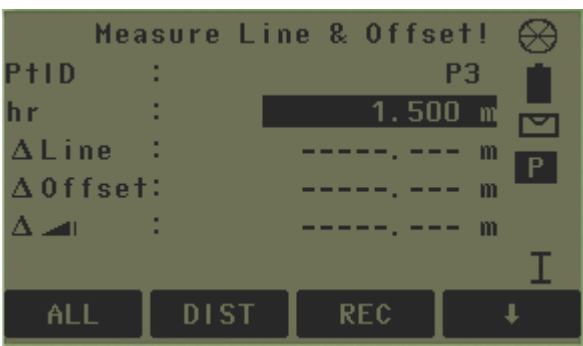

- 0P محطة الجهاز
- 1P النقطة األولى لخط المرجع
- 2P النقطة الثانية لخط المرجع
- 3P نقطة وقوف العاكس ) النقطة المقاسة (
	- 4P النقطة الدالة للنقطة المقاسة
- 2d المسافة الموازية لخط المرجع Line Δ
- 1d المسافة المتعامدة على خط المرجع Offset Δ

#### **مالحظة :**

اذا كانت المسافة المتعامد offset موجبة فتعني انها يمين الخط المرجعي ، واذا كانت سالبة فتعني انها يسار الخط المرجعي .

#### **مالحظة :**

يتم حساب المسافات المتوازية والمتعامدة لخط المرجع لأي نقطة تقاس بالجهاز من اول نقطة اخترناها لتشكيل خط المرجع .

#### **-3 التسقيط STAKE**

عند الضغط على هذا الإيعاز ستظهر نافذة بإعطاء مسافات متعامدة ومتوازية بالنسبة لخط المرجع لأي نقطة مطلوب تسقيطها ، وبعد ادخال هذه المسافات المتعامدة والمتوازية ثم الضغط على ايعاز OK ، ستظهر شاشة التسقيط المعتادة ، يتبع نفس مبدأ التسقيط في برنامج STAKEOUT في تثبيتها على أرض الواقع .

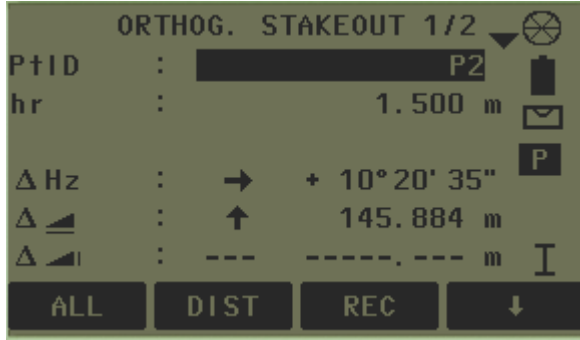

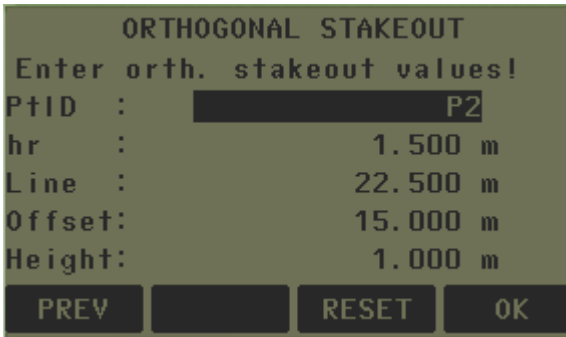

- 0P محطة الجهاز
- 1P النقطة األولى لخط المرجع
- 2P النقطة المطلوب تسقيطها
- 3P النقطة المقاسة )الموقع الحالي لوقوف حامل العاكس(
	- A خط المرجع
	- B المسافة المتعامدة على خط المرجع Offset
		- C المسافة الموازية لخط المرجع Line

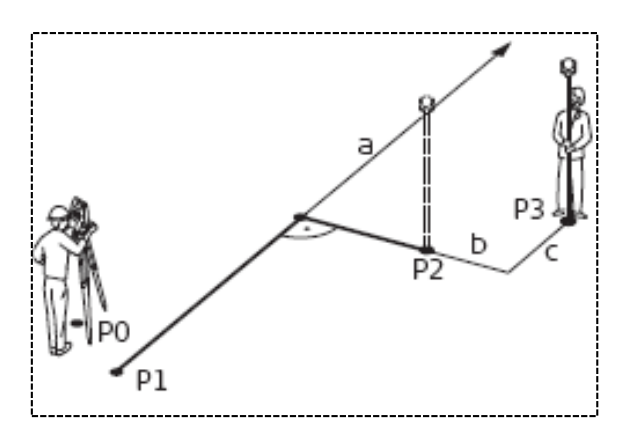

#### **-4 التقسيم SEGMENT**

المطلوب في هذا اإليعاز هو تقسيم خط المرجع الى مسافات متساوية معينة ومحدده من قبل المساح ، وتسقيط نقاط على هذه المسافات المقسمة .

عند الضغط هذا اإليعاز ستظهر نافذة يطلب فيها ادخال أما طول التقسيم Length Segment او عدد تقسيمات الخط Segment No ، وبعد التقسيم سيحسب القسم المتبقي من التقسيم لخط المرجع Misclosure ، وأيضاً يتم توزيع القسم المتبقي من التقسيم لخط المرجع **عند** اختيار Equal من فقرة Distribution اي ) التوزيع ( ، **او** اختيار start At يتم فيها اهمال أو تجاوز القسم المتبقي من التقسيم لخط المرجع ، وبعد أدخال المعلومات المطلوب يتم الضغط على OK ، حيث ستظهر الأن نافذة التسقيط حسب ترتيب الجهاز .

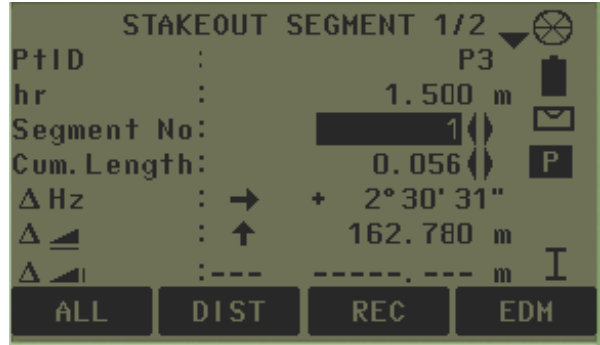

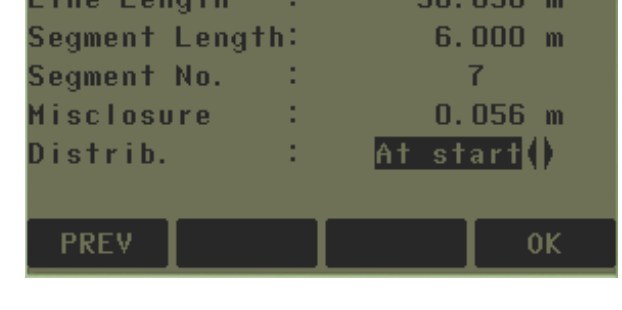

SEGMENT DEFINITION

- 0P محطة الجهاز
- 1P النقطة األولى لخط المرجع
- 2P النقطة الثانية لخط المرجع
	- A طول خط المرجع
- 1d طول القسم المطلوب تسقيطهُ على خط المرجع وهو Length Segment
	- 2d طول القسم المتبقي من خط المرجع وهو Misclosure

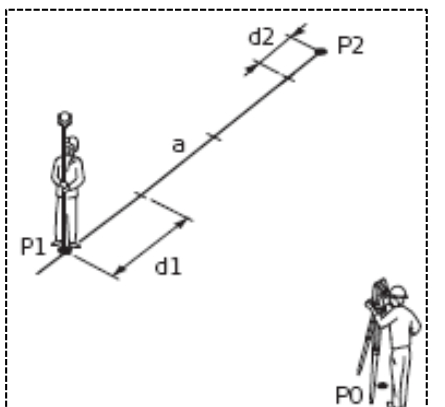

#### **.5 المسافة المربوطة Distance Tie**

حقليا ، أو استدعائهما من يستخدم هذا البرنامج لحساب المسافة االفقية والمائلة وفرق االرتفاع بين نقطتين يتم رصدهما LIST اوFIND ، أو ادخالهما يدويا من ENH ، وبعد الضغط على start ستظهر نافذة باختيار طريقة من احد الطريقتين لحساب المسافة بين أي نقطتين

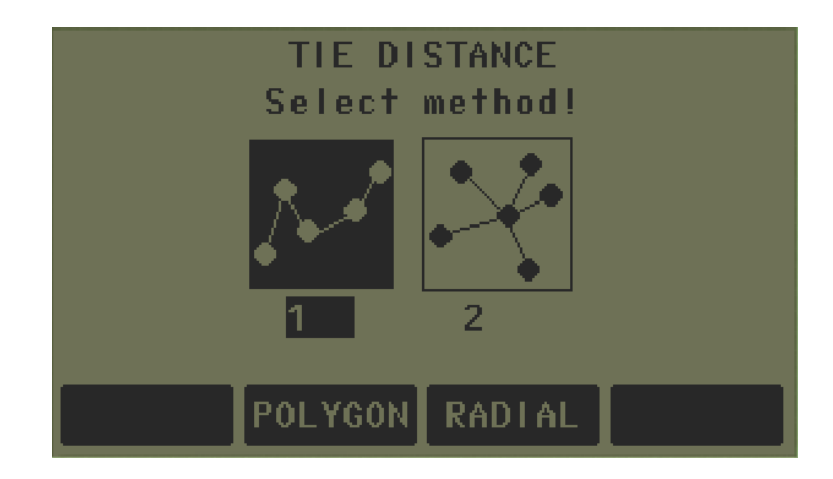

### **طريقة المضلع polygon** وتكون طريقة المضلع بحساب المسافات بين النقاط بالتسلسل ) 4P3-P , 3P2-P , 2P1-P ) وهكذا

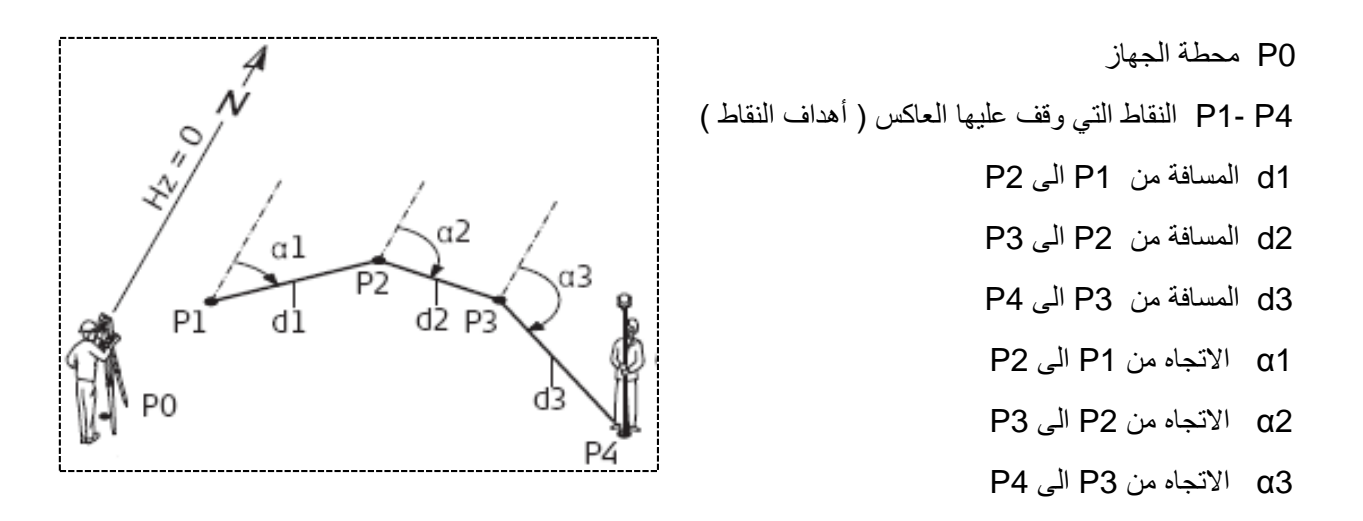

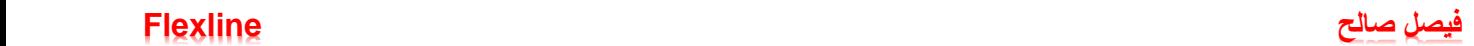

#### **طريقة العمل**

بعد اختيار طريقه المضلع polygon والدخول اليها ، الان نقوم بتحديد النقطة الأولى وأدخال احداثياتها اما يدوياً من ENH او استدعائها من الذاكرة من LIST او FIND او قياسها بصورة مباشرة بالتوجيه عليها والضغط على ALL أو DIST .

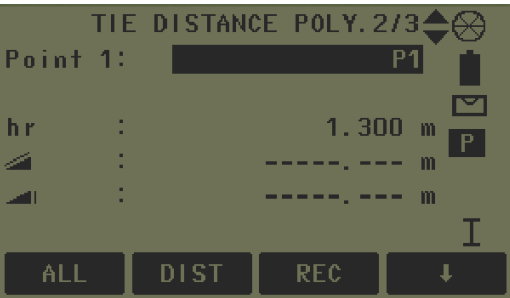

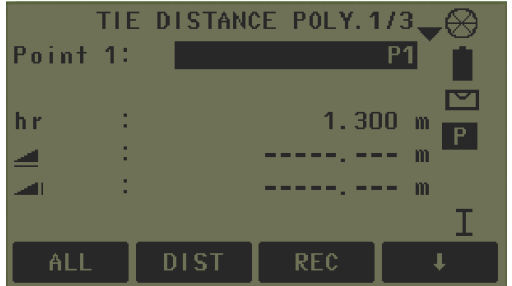

ثم نقوم بتحديد النقطة الثانية وأدخال احداثياتها اما يدوياً من ENH او استدعائها من الذاكرة من LIST او FIND او قياسها بصورة مباشرة بالتوجيه عليها والضغط على أما ALL أو DIST .

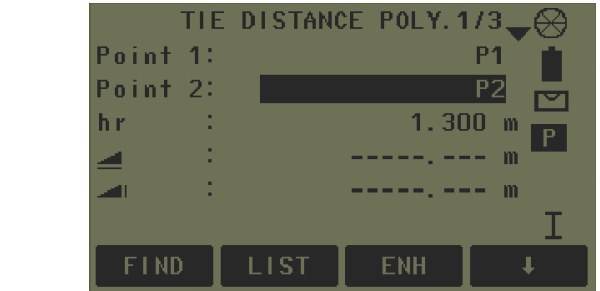

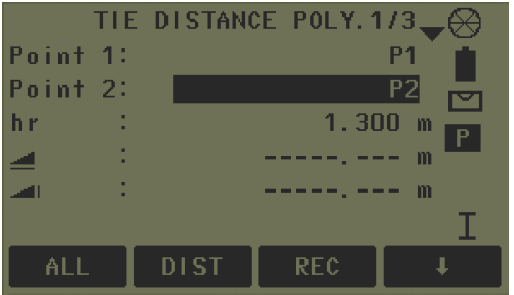

عند تحديد النقطة الثانية واجراء العملية المناسبة لها ، ستظهر نافذة بنتيجة الترابط بين النقطتين األولى والثانية .

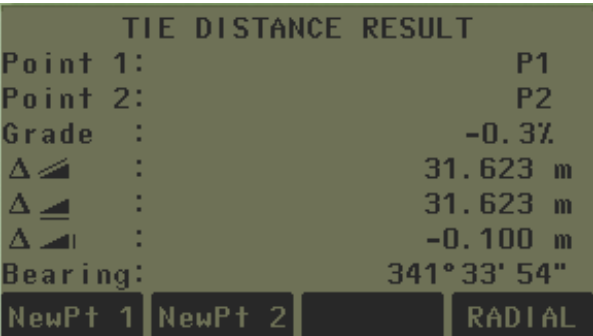

ولالنتقال للنقطة التالية نضغط على 2NewPt ، وهكذا نتبع نفس الخطوات للحصول على نتيجة الربط بين النقطة السابقة والنقطة الالحقة أي من 2P الى 3P ، ثم من 3P الى 4P .

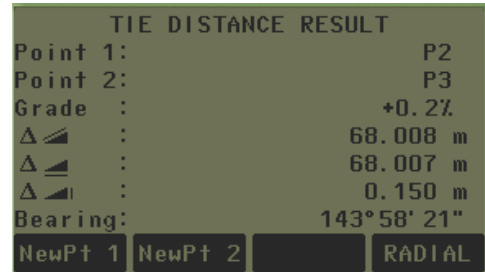

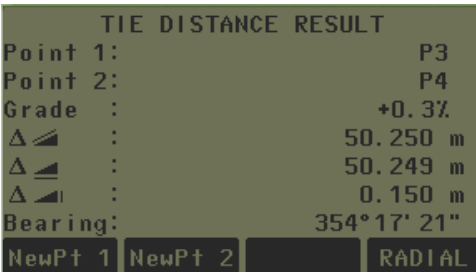

### **طريقة الشعاع Radial**

طريقة الشعاع هي حساب المسافات بين النقاط بطريقة شعاعية منطلقة من نقطة معينة لتكون هي المركز وهكذا ( P1-P2,P1-P3,P1-P4 (

- 0P محطة الجهاز 4P1-P النقاط التي وقف عليها العاكس ) أهداف النقاط ( 1d المسافة من 1P الى 2P 2d المسافة من 1P الى 3P 3d المسافة من 1P الى 4P 1α االتجاه من 1P الى 2P 2α االتجاه من 1P الى 3P
	- 3α األتياه من 1P الى 4P

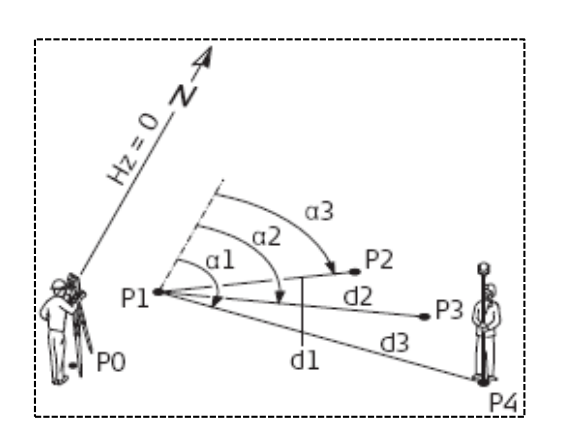

#### **طريقة العمل**

 بعد اختيار طريقه الشعاع Radial والدخول اليها ، االن نقوم بتحديد النقطة األولى 1P لتكون هي **ا**لمركز **،** وأدخال احداثياتها بنفس الطرق المذكورة أعلاه ، ثم نقوم بتحديد النقطة الثانية P2 وأدخال احداثياتها ايضاً بنفس الطريقة <sub>.</sub> وبعد ظهور النتيجة للنقطتين 1P و2P ، نقوم بتحديد النقطة الثالثة 3P وذلك بالضغط على 2NewPt ، ستظهر نافذة بنتيجة النقطة األولى 1P والنقطة الثالثة 3P ، باعتبار ان النقطة األولى 1P هي المركزة للترابط بين النقاط . وهكذا بالنسبة لبقيه النقاط الأخرى .

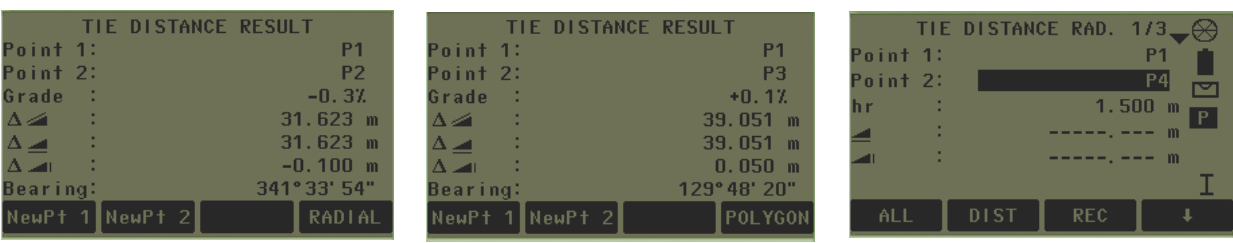

#### **.6 المساحات والحجوم Volume & Area**

يستخدم هذا البرنامج لحساب مساحة سطح معين ثنائي االبعاد D2 ( الطول والعرض ( ، وذلك عن طريق إدخال احداثيات ثلاث نقاط على الأقل ( مثلث ) اما يدوياً من ENH او استدعائها من الذاكرة من LIST او رصدها بصورة مباشرة ، ليتمكن الجهاز من توصيل تلك النقاط بخطوط ثم حساب مساحتها على أساس اطوالها ، تاركا مناسيب تلك النقاط . وايضاً حساب حجم ذلك السطح عند ادخال قيمة ارتفاعهُ ، أي يصبح ثلاثي الابعاد 3D ( الطول والعرض والارتفاع ) .

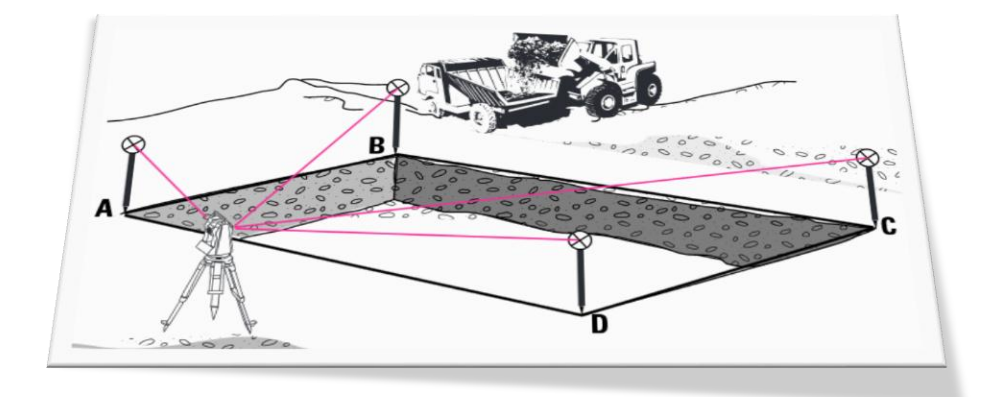

#### **طريقة العمل**

#### **-1 حساب المساحة**

بعد تهيئه المشروع وإدخال بيانات محطة الجهاز والتوجيه على نقطه BS وإدخال احداثياتها ، الان بإمكاننا العمل استناداً على إحداثيات نقطه الجهاز ونقطه BS ، للبدء بالعمل نضغط على start حيث ستظهر شاشة يطلب فيها التوجيه على النقطة األولى A من الشكل المطلوب حساب مساحته ثم نضغط على ALL او DIST ، ثم التوجيه على النقطة B ثم C ثم D ، او يمكن استدعاء قيم اإلحداثيات ) ,D,C,B,A ) من الذاكرة من ايعاز LIST ، او إدخالها يدويا ENH .

عند التوجيه او ادخال او استدعاء نقاط الشكل المطلوب حساب مساحته ، سيقوم الجهاز تلقائياً بعد النقطة الأولى بتحديد خطوط الشكل أي رسم الشكل لغرض التوضيح ، وايضاً يقوم بحساب المساحة تلقائياً بعد النقطة الثالثة ـ

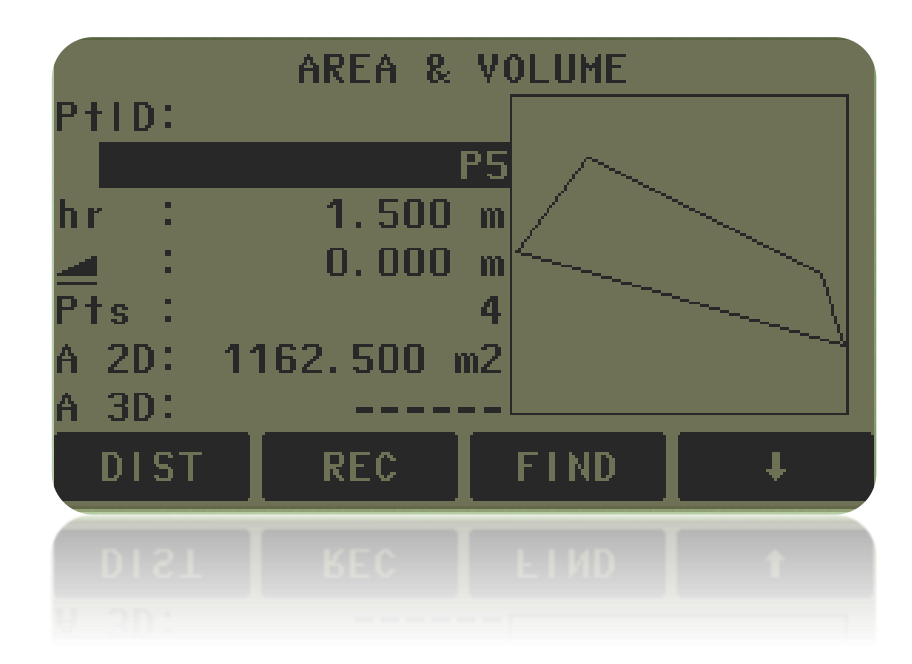

#### **-2 حساب المساحة والحجم**

اذا كان المطلوب حساب مساحة وحجم سطح معين أي سطح ثالثي االبعاد D3 ( الطول والعرض واالرتفاع ( . نقوم بحساب المساحة كما في الطريقة المذكورة أعاله ثم نضيف لها االرتفاع أي البعد الثالث ليتمكن البرنامج من حساب حجم الشكل المطلوب

وتتم هذه العملية بثالث طرق

-1 بالضغط على ايعاز D3 .Def والختيار ثالث نقاط على األقل من الشكل المطلوب حساب حجمه ، لتكون هذا النقاط معدل ارتفاع الشكل المطلوب .

#### -2 بالضغط على ايعاز VOLUME وهنا يتم بطريقتين

- ادخال فرق االرتفاع بصورة يدوية Diff.Hgt
- الضغط على ايعاز MEASURE لقياس وأدخال نقطة عليا وثم نقطة سفلى ليتم حساب فرق االرتفاع بين هاتين النقطتين .

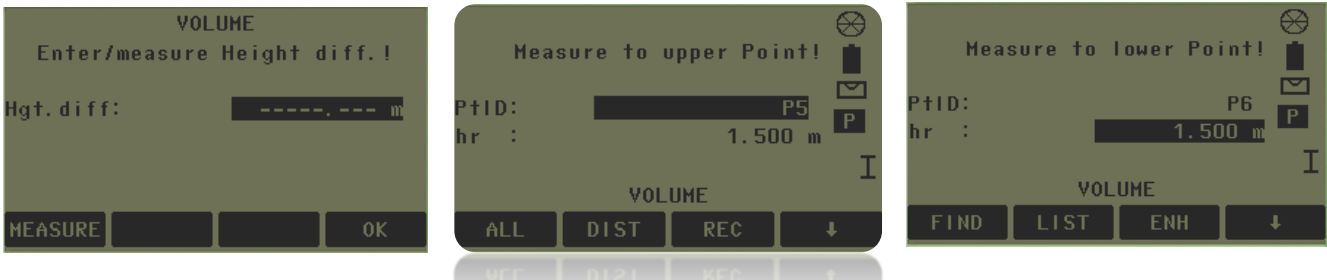

-3 او نقوم بالضغط على زر Enter إلدخال فرق االرتفاع من لوحة المفاتيح بصورة مباشرة .

وبعد الانتهاء من القياسات الأن نضغط على ايعاز RESULT لتظهر نتيجة حساب الحجم للشكل المطلوب.

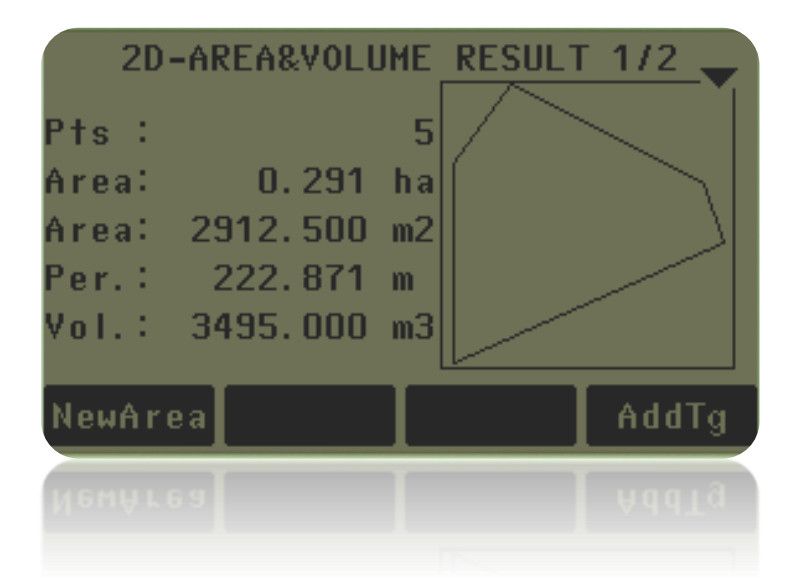

**.7 قياس االرتفاعات Height Remote**

يستخدم هذا البرنامج لقياس ارتفاع نقطة موجودة أعلى موقع العاكس مباشر ة .

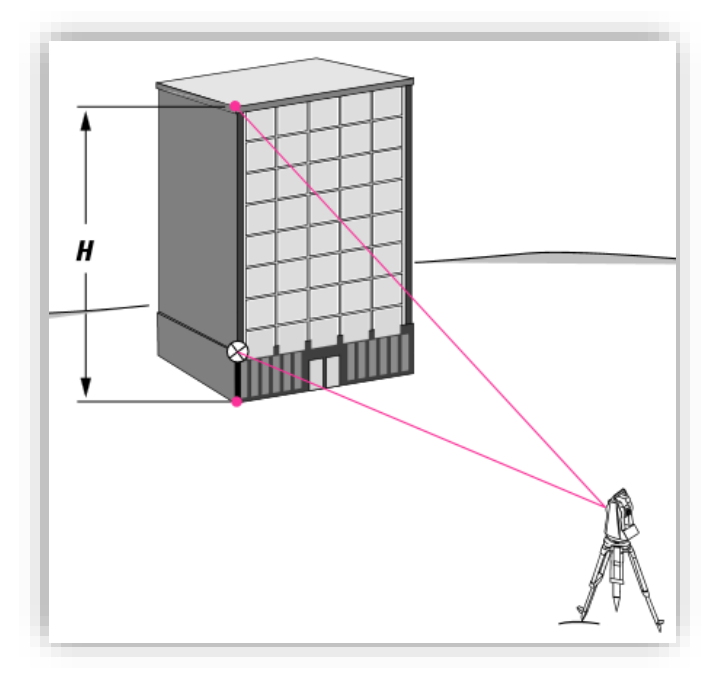

#### **طريقة العمل**

 بعد تهيئه المشروع وإدخال بيانات محطة الجهاز ، الن نبدئ العمل بالضغط على start حيث ستظهر شاشة يطلب فيها التوجيه على نقطة 1P ( نقطه العاكس ( ثم نضغط على ALL او DIST ، وبهذه الطريقة تم حساب المسافة بين الجهاز والعاكس ثم نقوم بالتوجيه على اعلى نقطة 2P وبهذه الطريقة تم حساب الزاوية المحصورة بين الخط الموجة الى العاكس والخط الموجة الى اعلى نقطة ، حيث سيحسب الجهاز بشكل تلقائي االرتفاع H ومنسوب النقطة 2P

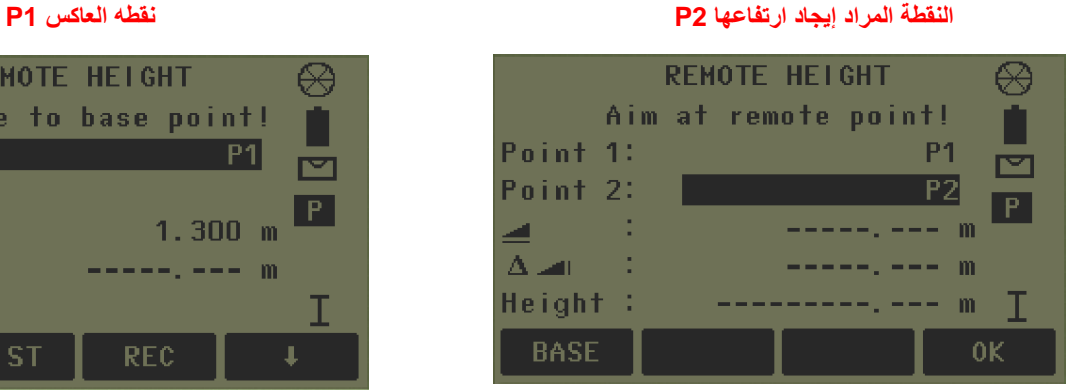

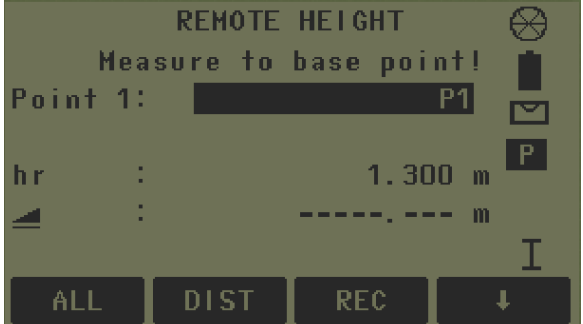

## **ثالثاا : إدارة الملفات Management**

عند الدخول الى هذه الايقونة ستظهر الأدوات التالية :

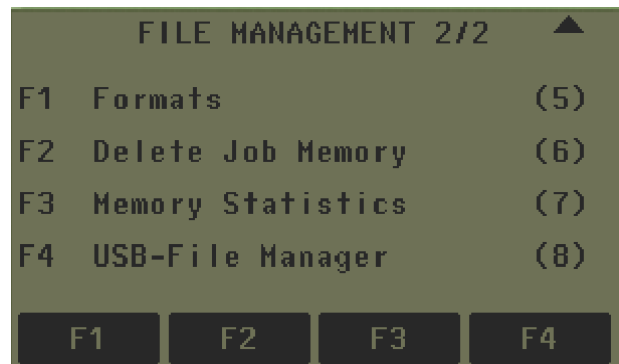

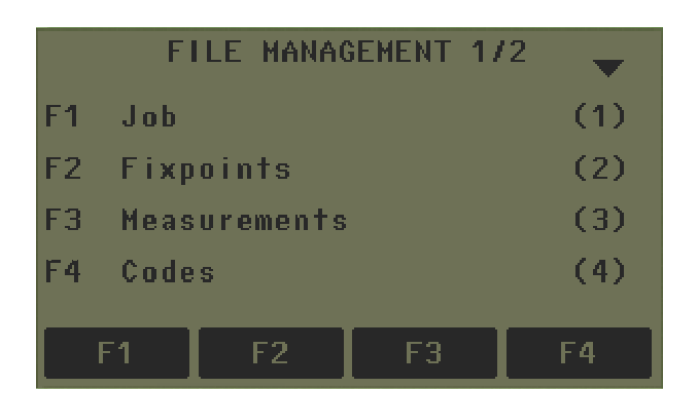

#### **JOB -1**

وهي لاستعراض المشاريع ( نلاحظ الاختلاف بين المشاريع من حيث التاريخ و البيانات ) كذلك يمكن أنشاء مشروع معين من New ، وكذلك لمسح مشروع من Delete .

#### **Fix Point -2**

وهي الستعراض النقاط المدخلة من الحاسبة ، وكذلك لتعديل نقاط معينة Edit ، وكذلك مسح نقطة معينة من Delete **.**

#### **Measurements -3**

وهي استعراض او مسح نقاط مقاسة معينة ، وعند الدخول الى هذه الخيار نالحظ وجود خيارين هما

- البحث عن نقطة معينة Search Point Specific
- استعراض جميع النقاط المقاسة Measurement Show

#### **Codes -4**

وهي استعراض وأنشاء وإضافة وتعديل ومسح كودات معينة ، ويمكن اعطاء وصف او رمز معين ألي نقطة يتم قياسها او . إدخالها من الحاسبة او إدخالها يدويا

#### **Formats -5**

هي تهيئة ذاكرة الجهاز من كل البيانات ، المقاسة والمدخلة

#### **Delete Job Memory -6**

لمسح كل البيانات من مشروع معين أو لمسح النقاط المقاسة او المدخلة من مشرع معين .

#### **Memory statistic -7**

تعطي معلومات عامة عن كل المشاريع ، وهي عدد المشاريع ، وعدد المحطات ، والنقاط المدخلة ، والمقاسة

## **رابعاا : نقل البيانات Transfer**

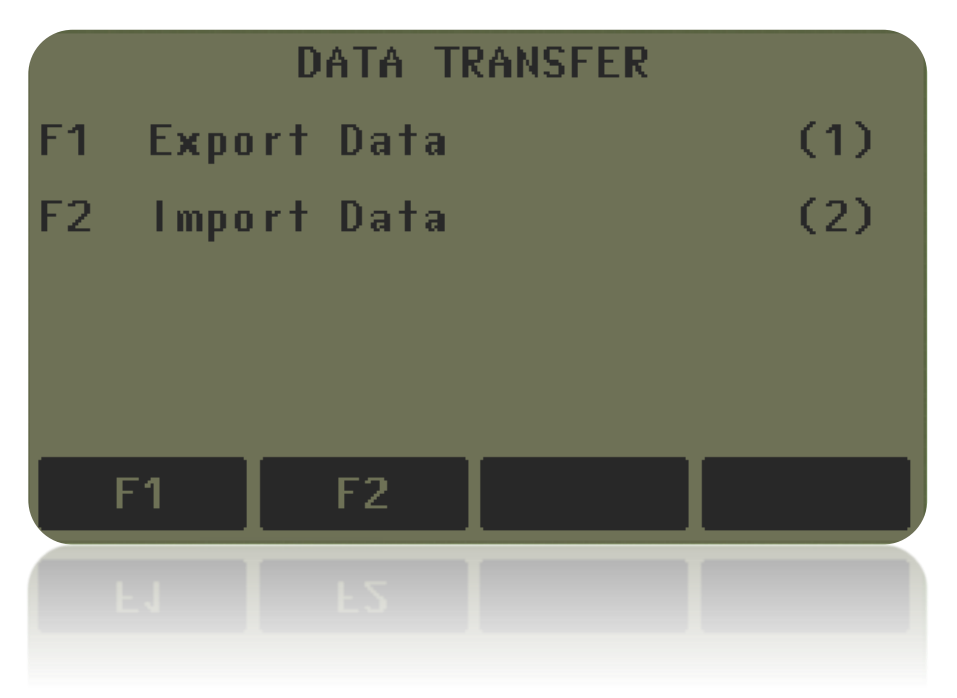

#### **.1 نقل البيانات من الجهاز الى الحاسبة Data Export**

بعد تنصيب برنامج نقل البيانات Tools office Geo Leica نقوم بربط كيبل نقل البيانات Cable Transfer Data ) يأتي من ضمن ملحقات الجهاز األساسية ( في الجهاز ثم في الحاسبة ، وعند تشكيل الكيبل سوف تظهر نافذة تعريف Next على نضغط ثم ، Install from a list or specific location (Advanced) منها ونختار الكيبل

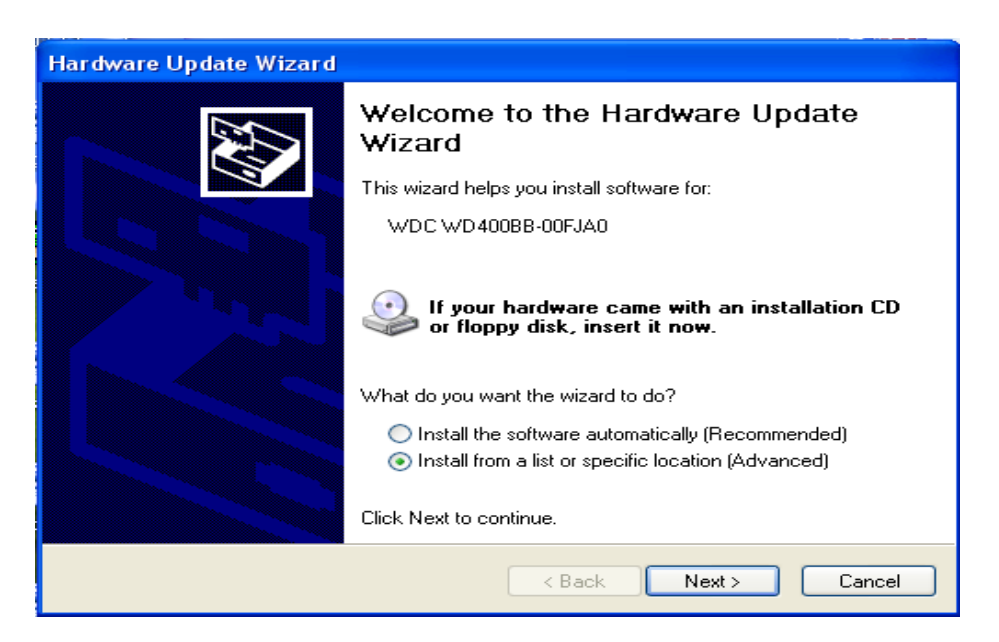

سوف تظهر لنا نافذة البحث عن فيالت تعريف الكيبل ، نختار مكان فيالت في الـ CD ومثال في H ثم نضغط Next ، فتبدأ الحاسبة بالبحث عن فيالت التعريف ، ثم تظهر نافذة نقل فيالت التعريف اليها

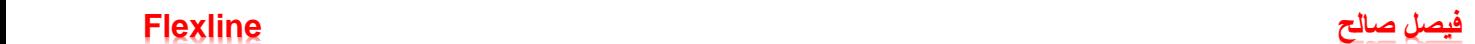

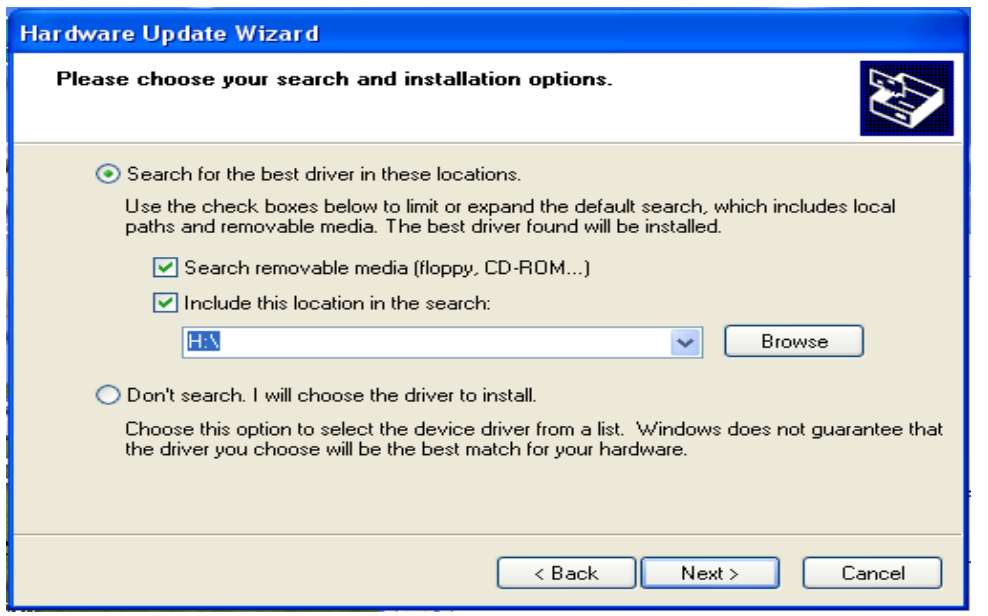

سوف تظهر لنا نافذة نختار منها Anyway Continue ليتم اكمال تنصيب وتعريف الكيبل .

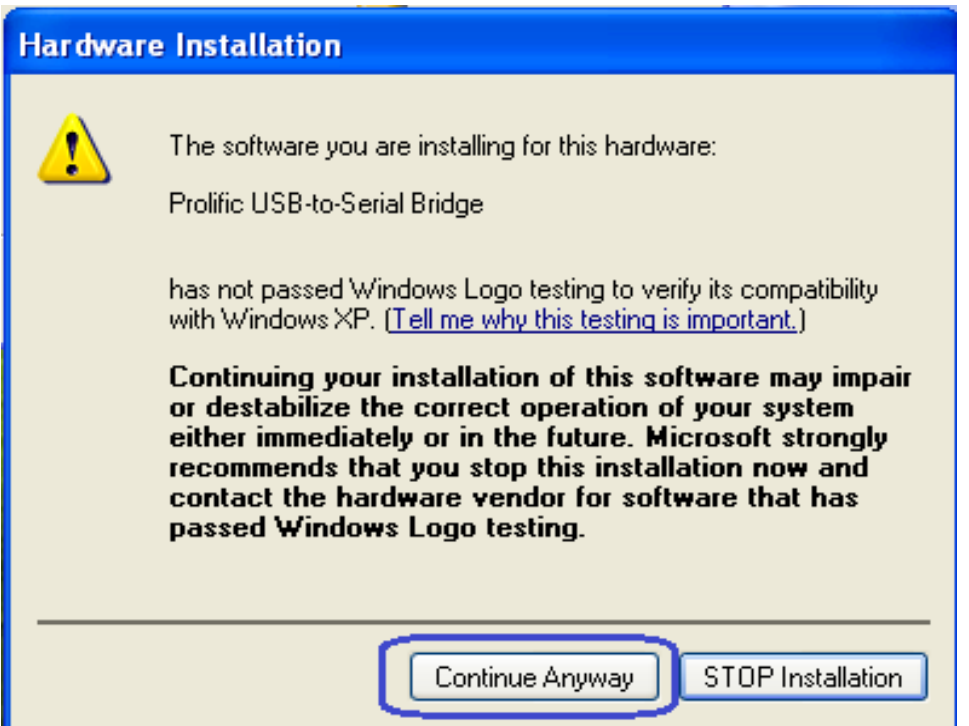

بعدها نذهب الى برنامج نقل البيانات Tools Office Geo Leica ونفتحه ، ثم نقوم بفتح Tools ثم نفتح نافذة نقل البيانات وهي manager Exchange Data عندها تظهر لنا نافذتين ، اليمنى تمثل نافذة الحاسبة واليسرى تمثل نافذة الجهاز

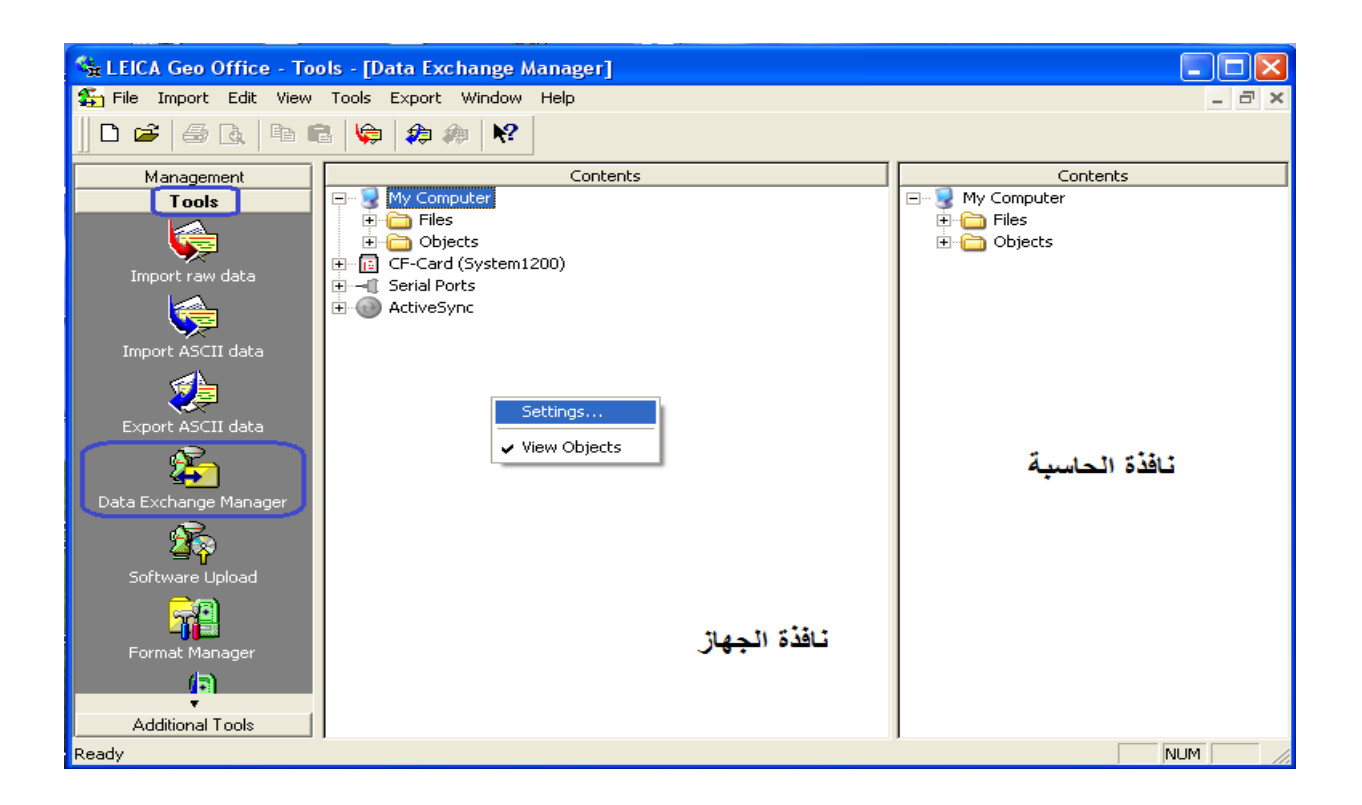

الأن نضغط R. Click على نافذة الجهاز لتظهر نافذة نختار منها settings ، حيث يتم فيها تحديد مسار دخول البيانات الى الحاسبة

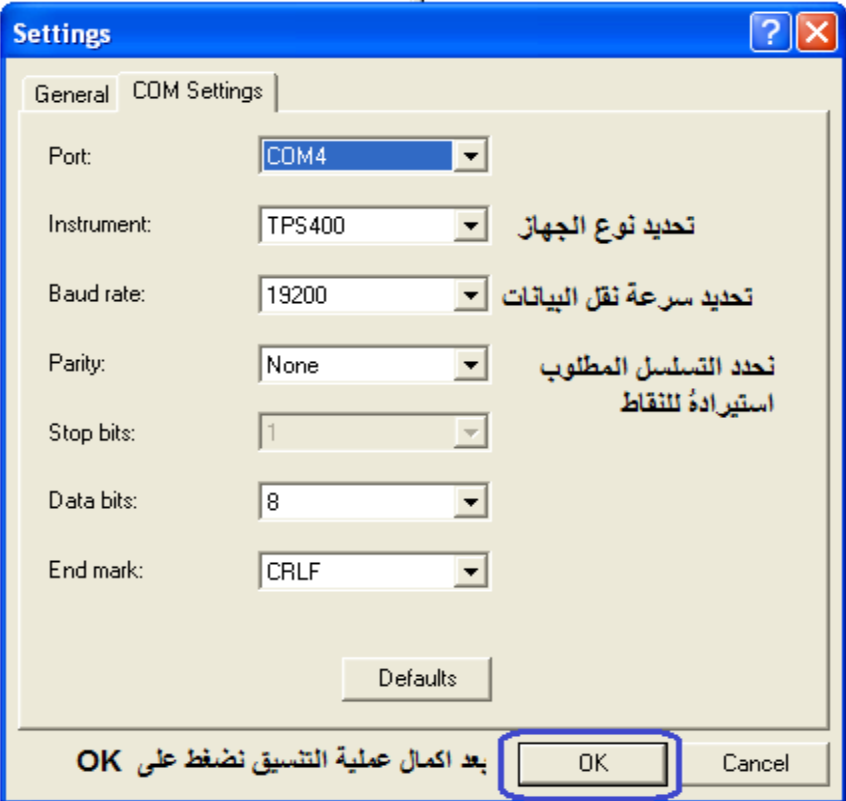

االن ومن نافذة الجهاز نقوم بفتح Job **→** files **→** 4com **→** ports serial ، سوف تظهر لنا نوعين من البيانات وهي

- **البيانات او النقاط المدخلة يدوياا Points Fix**
- **البيانات او النقاط المقاسة Points Measure**

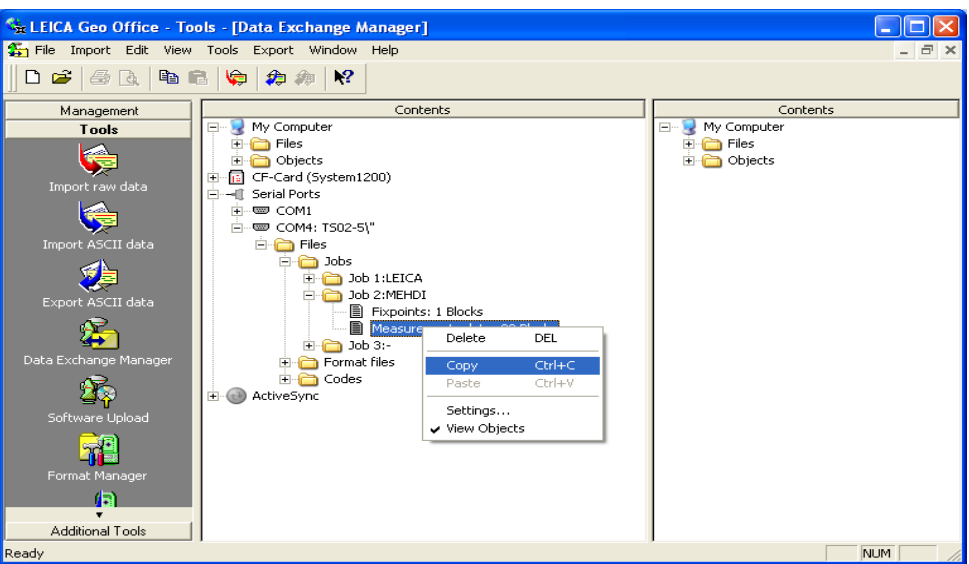

ثم click .R على البيانات او النقاط المقاسة فتظهر قائمة نختار منها نسخ copy

ثم ننتقل الى واجهة الحاسبة وننقر click . R على أي موقع في واجهة الحاسبة ، فتظهر قائمة نختار منها Folder New ونقوم بتسميةُ ، ثم ننقر مرة أخرى R . click على الـ New folder ونختار لصق Paste

فتظهر نافذة تطلب تسمية الفايل الخاص بالبيانات في الحاسبة ، كذلك نقوم باختيار االمتداد IDEX ليعطينا البيانات على شكل بيانات Excel ، ومن ثم نضغط على start لتبدأ البيانات بالنسخ من الجهاز الى الحاسبة

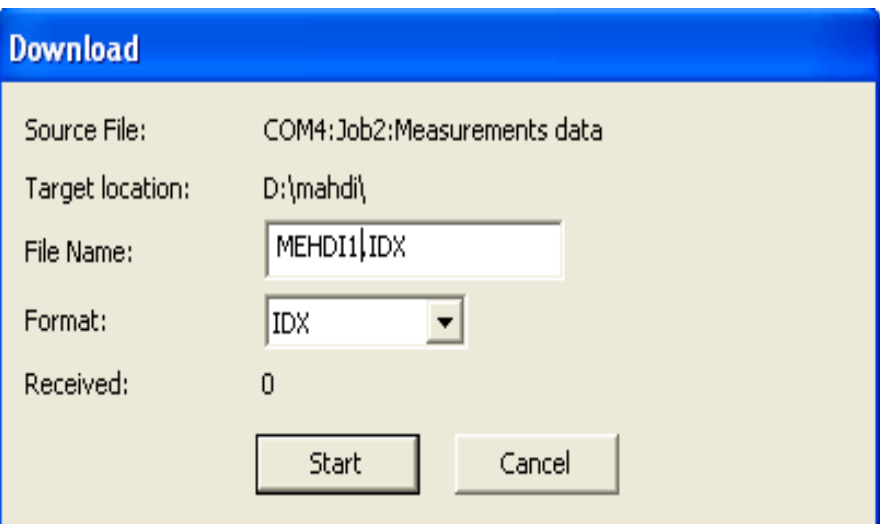

**األن اكتملت عملية النقل من الجهاز الى الحاسبة**

لغرض عرض البيانات نذهب الى Tools Additional ونختار من هذه القائمة Editor Coordinate ، فتظهر نافذة نختار files ومن ثم open لتظهر نافذة نحدد الموقع الذي تم خزن البيانات فيه في ذاكرة الحاسبة ، ثم نحدد االمتداد التي خزن بها البيانات وهي IDEX

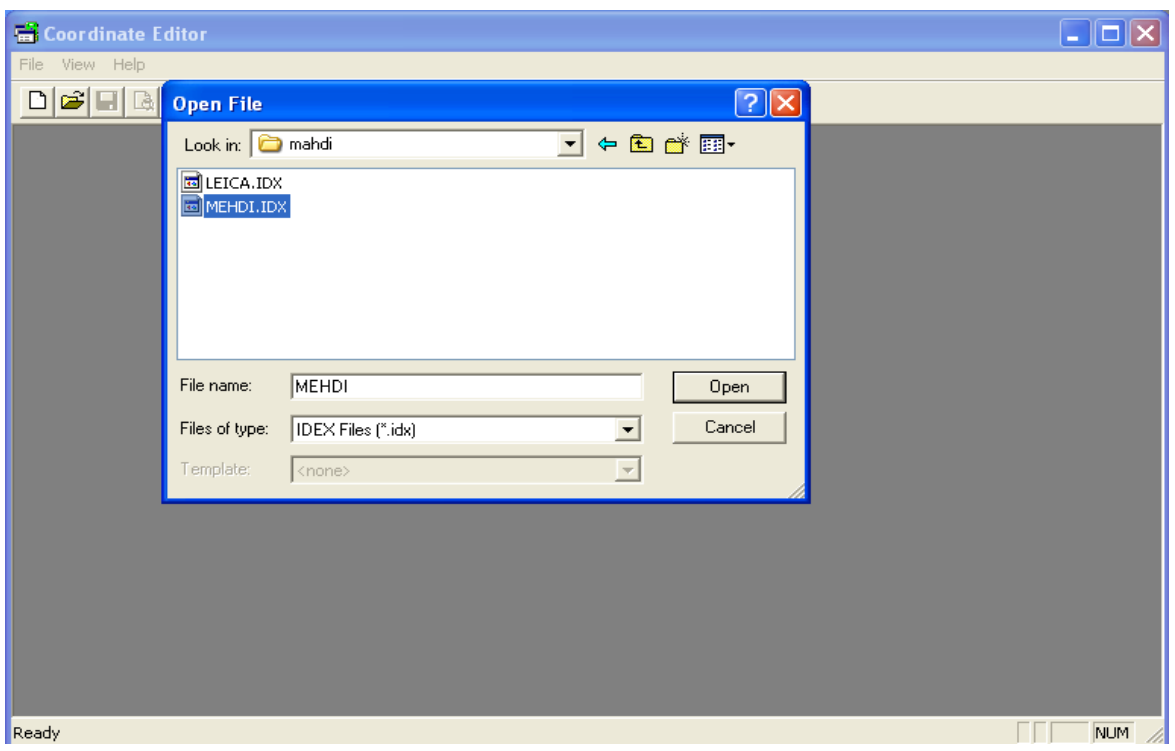

ثم نضغط open لتظهر البيانات على شكل بيانات Excel

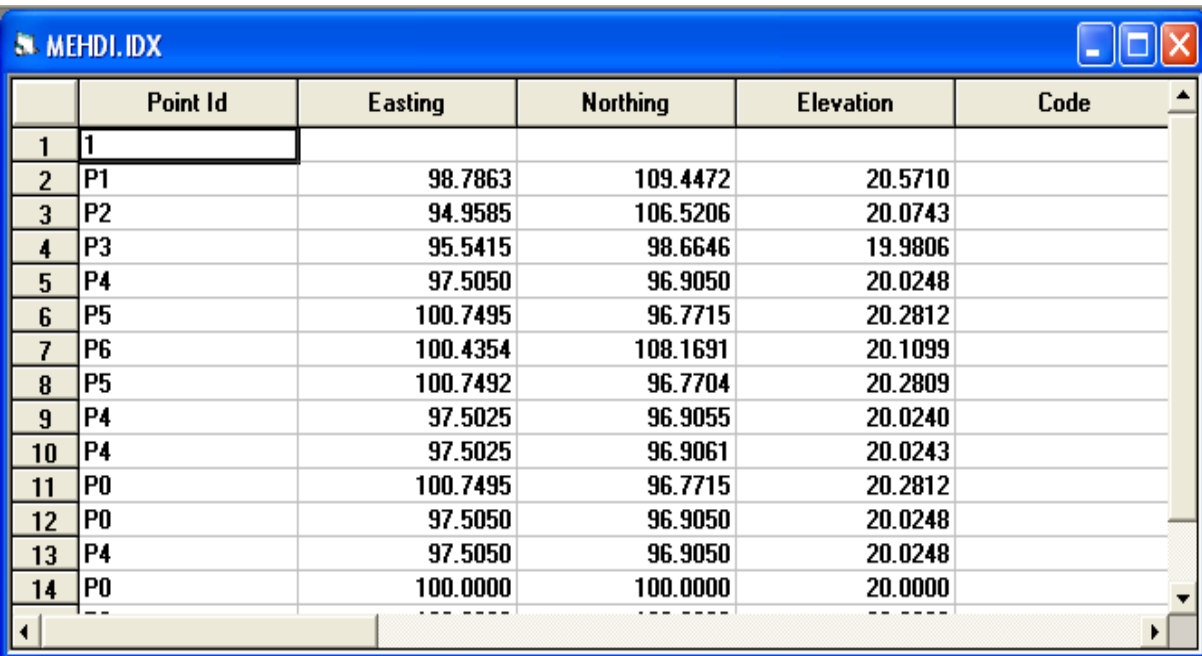

## **.2 نقل البيانات من الحاسبة الى الجهاز Data Import**

نقل البيانات من الحاسبة الى الجهاز هي نفس العملية المذكورة أعـــاله ولكن بطريقة معكوسة ، أي نقــوم بفتح نــافذة manager Exchange Data ، ثم نقوم بنسخ البيانات من واجهة الحاسبة ولصقها في واجهة الجهاز ، حيث سيطلب أسم للمشروع الذي سيتم تحميله الى الجهاز

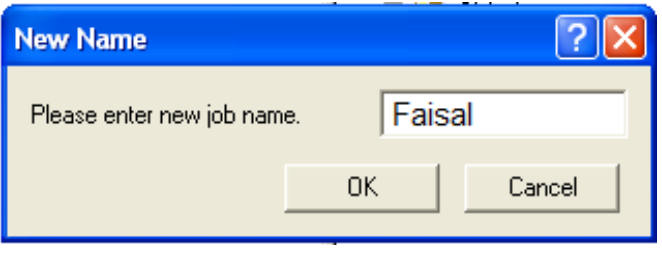

## **خامساا : االعدادات Setting**

عند الدخول الى الاعدادات الداخلية للجهاز ستظهر ثلاث ايقونات وهي :

**.1 General :** وهي االعدادات العامة للجهاز ، التي يتم فيها أجراء التنسيقات االزمة أو المطلوبة للجهاز من قبل المستخدم ، وتتكون من خمس صفحات وهي :

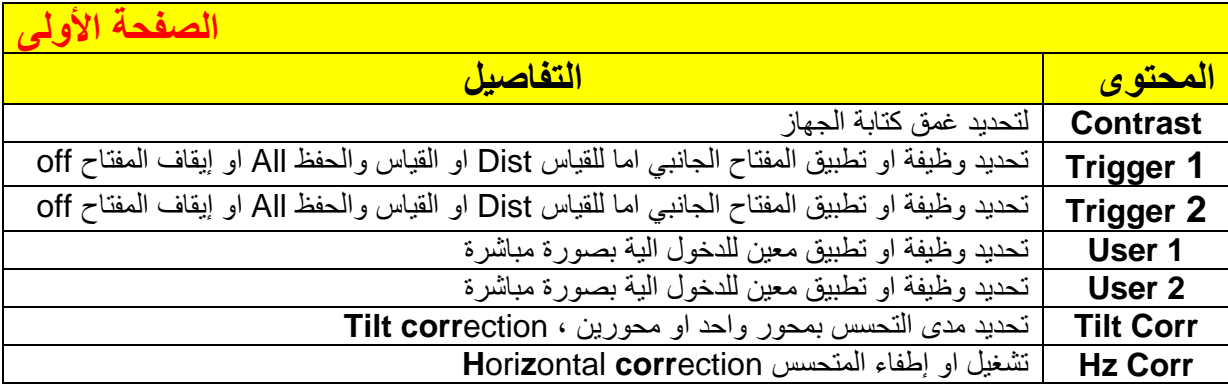

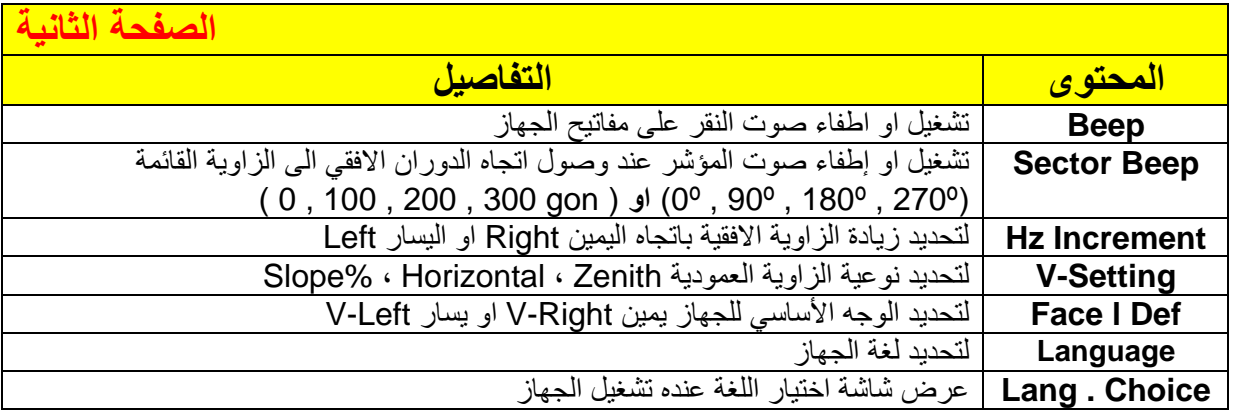

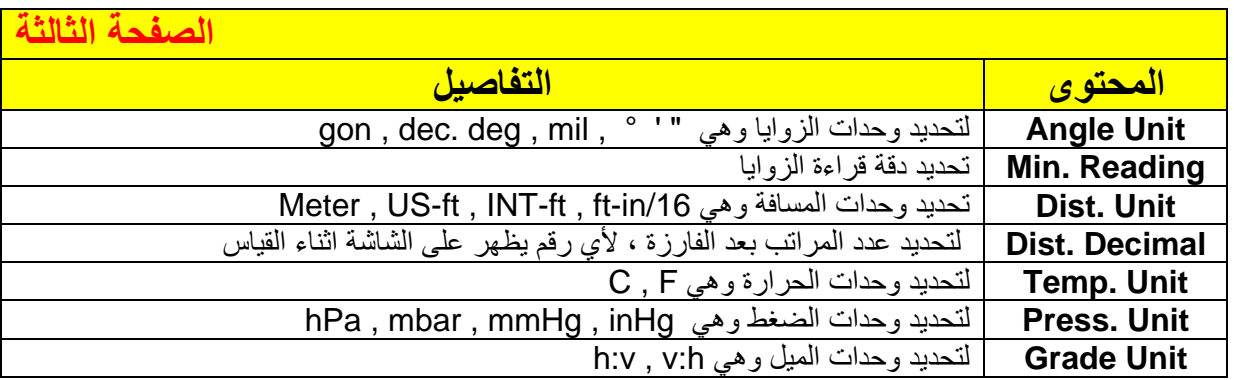

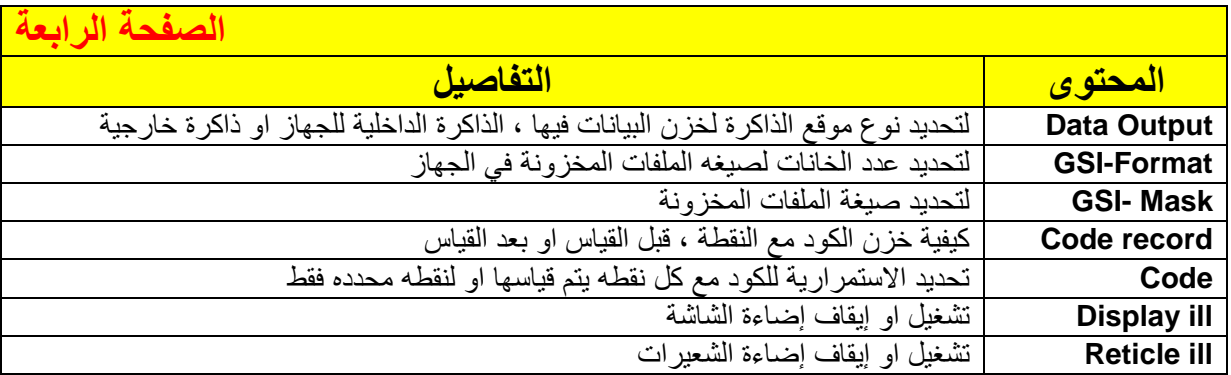

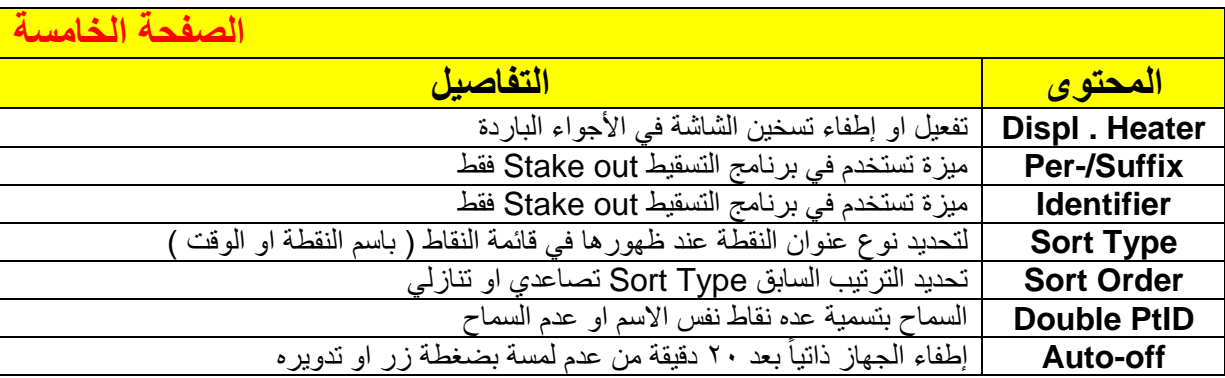

**.2 EDM :** وهي إعدادات القياس اإللكتروني للجهاز ، وتتكون من صفحة واحدة .

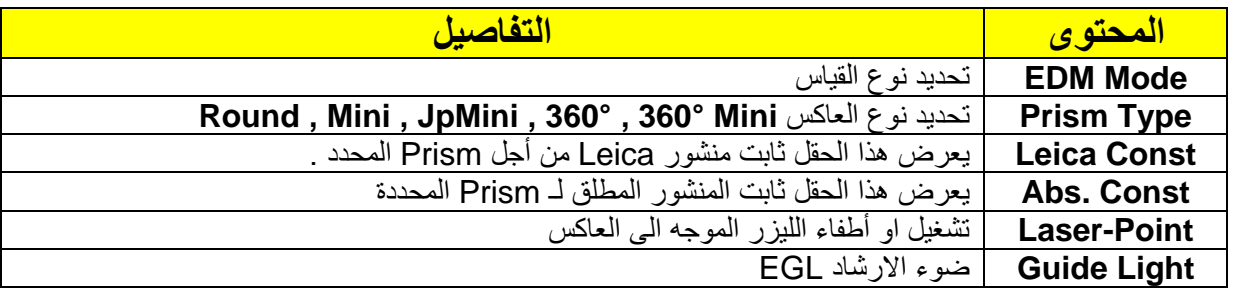

**.3 Comm :** وهي إعدادات االتصال بالحاسبة .

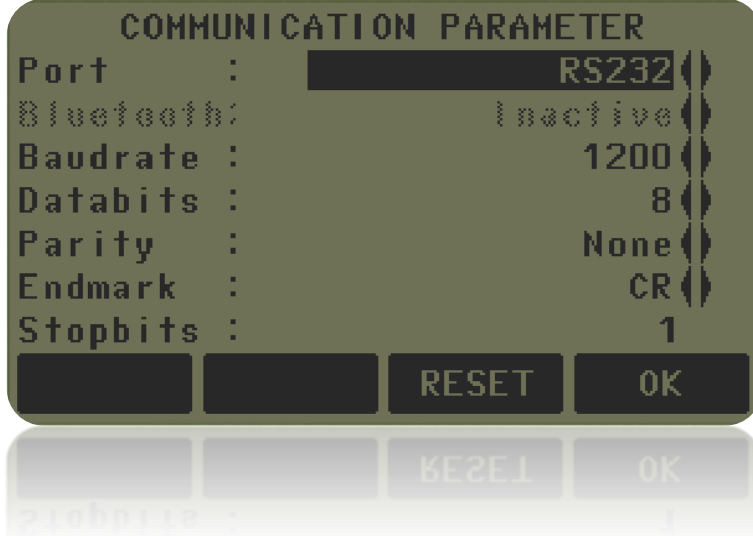

## **سادساا : األدوات Tools**

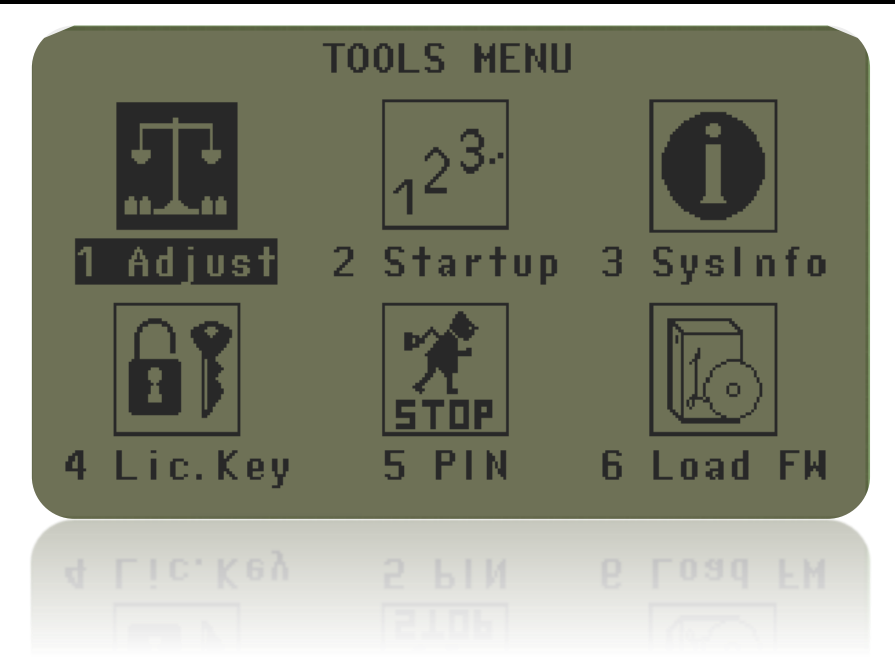

### **.1 التسوية او التعيير Adjustment**

هي اداه تستخدم في تعيير التسوية االلكترونية للجهاز، والغرض منها هو المحافظة على دقه قياس الجهاز بسبب الصدمات واالهتزازات واألجهاد الذي يتعرض لهُ الجهاز، حيث تسبب انحرافات وقلة في دقة الجهاز ، لذلك من الضروري عمل تعبير التسوية الإلكترونية للجهاز بين حينٍ وأخر وعند الدخول الى هذه الايقونة نلاحظ الأدوات التالية :

 **( 1F ) Collimation-HZ :** وهو خطأ خط النظر ، ويعني االنحراف المتعامد بين محور التسديد وخط النظر ، وهذا الخطأ يؤثر على الاتجاه الأفقي أي الزاوية الأفقية ، ويزداد الخطأ مع الزاوية العمودية ، وممكن تصحيحه بدلالة الاتجاه الأفقي ، وذلك من خلال التوجيه على هدف معين وبزاوية عمودية مع السطح الأفقي تماماً للجهاز ثم ايعاز REC ثم تدوير الجهاز °180 و ثم التوجيه على نفس الهدف ثم أيعاز REC ، ستظهر نافذة بنتيجة القراءات التي سيصححها الجهاز الكترونياً اذا كان هنالك خطأ في الزاوية وبالضغط على OK يتم قبول وتسجيل نتيجة العملية المجرات أو بالضغط على more لزيادة عدد القياسات .

#### **مالحظة :**

يجب أن يكون العمل على مسافة m100 على األقل .

**a/** خط التسديد **b/** الخط المتعامد لخط التسديد **c/** خطأ خط التسديد **d/** خط النظر

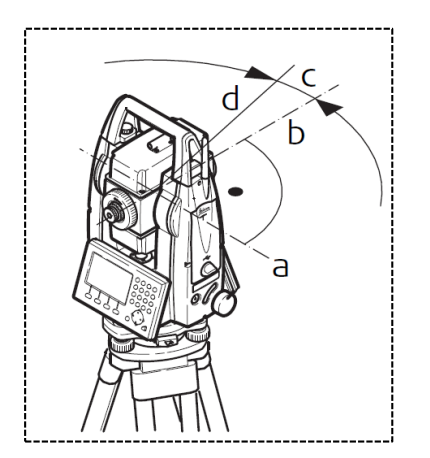

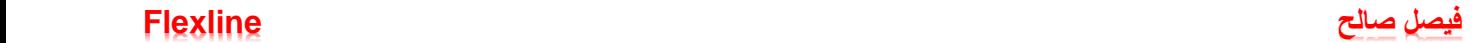

معا ، وذلك بالتوجيه على هدف معين وبزاوية **( 2F ) Index-V :** وهي تصحيح خطأ خط النظر وخطأ الزاوية العمودية عمودية على ان ال تزيد أو تقل عن 5° درجة مع السطح األفقي للجهاز ثم REC ثم تدوير الجهاز 180° وثم التوجيه على نفس الهدف ثم REC ستظهر نافذة بنتيجة القراءات والانحرافات أو الأخطاء للجهاز التي سيتم تصحيحها الكترونياً من قبل الجهاز ، وبالضغط على OK يتم تسجيل أو قبول عملية تصحيح الجهاز أو بالضغط على more لزيادة عدد القياسات .

> **a/** المحور الدائم او األساسي **b/** المحور المتعامد على الزاوية العمودية **c/** قراءه الزاوية العمودية **d/** خطأ الزاوية العمودية

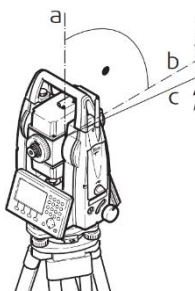

 **( 3F ) Axis Tilt :** وهو الخطأ المتسبب من االنحراف بين محور التسديد األلي للجهاز والخط المتعامد على المحور العمودي ، وهذا الخطأ يؤثر على الزاوية األفقية ، ولتعيين هذا الخطأ نقوم بالقياس على نقطة أعلى السطح األفقي للجهاز أو اسفله بزاوية عمودية 27° درجة على األقل ثم الضغط على REC ثم تدوير الجهاز180° درجة على نفس النقطة والضغط على REC ، سوف تظهر نافذة بنتيجة القراءات والانحرافات أو الأخطاء للجهاز التي سيتم تصحيحها الكترونياً من قبل الجهاز .

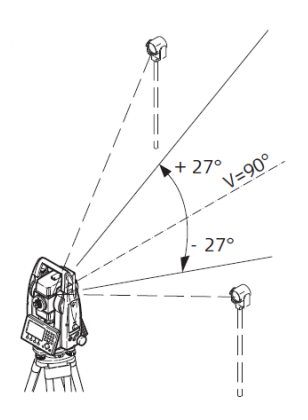

- **( 4F )data adjustment View :** هي الستعراض النتائج والتصحيحات التي تمت في الجهاز لكل من **.** F1 , F2 , F3
	- **( 1F ) reminder Adjustment :** لتحديد المدة التي يجب استذكارها ألجراء أعمال التسوية للجهاز
- **.2 البداية المتعاقبة Startup** هذه األداة تستخدم لجعل الجهاز يدخل الى أي تطبيق مباشر ة بتسلسل تعاقبي ذاتي والذي كان يستخدمه المساح قبل اطفاء الجهاز ويتم ذلك بالتحويل على active ثم بالضغط على RECORD ثم OK .
	- **.3 معلومات النظام Information System** يعطينا معلومات عامة وكاملة عن الجهاز المستخدم 09TS / 06TS / 02TS

## **.4 رخصة الدخول Keys License**

عند عمل تهيئة Format كاملة للجهاز بكل تطبيقاته او عند شراء تطبيق معين جديد يعطى معه رخصة الدخول ، نقوم بإدخال والرقم الموجود في رخصة الدخول لغرض تثبيت هذا التطبيق وأعطاهُ استخدام تام ومطلق في الجهاز . ويتم ادخال الرقم بطريقتين : **أما** من الحاسبة بطريقة File Key Upload ثم OK .

**أو** بطريقة يدويا Entry Manual حيث سيظهر سطر جديد key يتم فيه ادخال الرقم ثم OK .

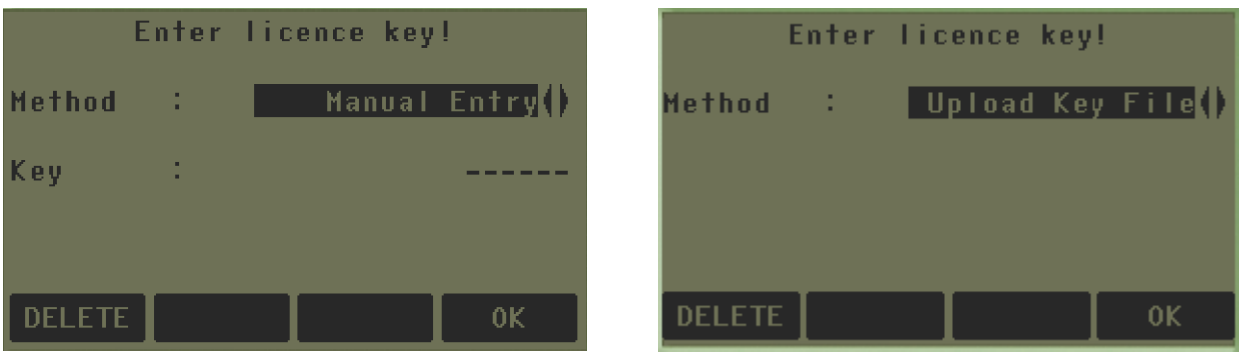

**.5 حماية الجهاز بالرقم السري PIN**

وهو اجراء وقائي يستخدمهُ المساح ، لغرض حماية الجهاز والعبث في البيانات ، ويتم ذلك بتفعيل ادخال الكود أي تحويله الى On ثم يتم ادخال الرقم السري ثم Enter ثم OK ، وبهذه الطريقة تم حماية الجهاز بالرقم السري الخاص بمستخدم الجهاز ، وعند نسيان الرقم السري وأدخالهُ خمسة مرات خطأ ، سيطلب الجهاز ادخال الـ PUK الموجود على ورقة ضمان الجهاز .

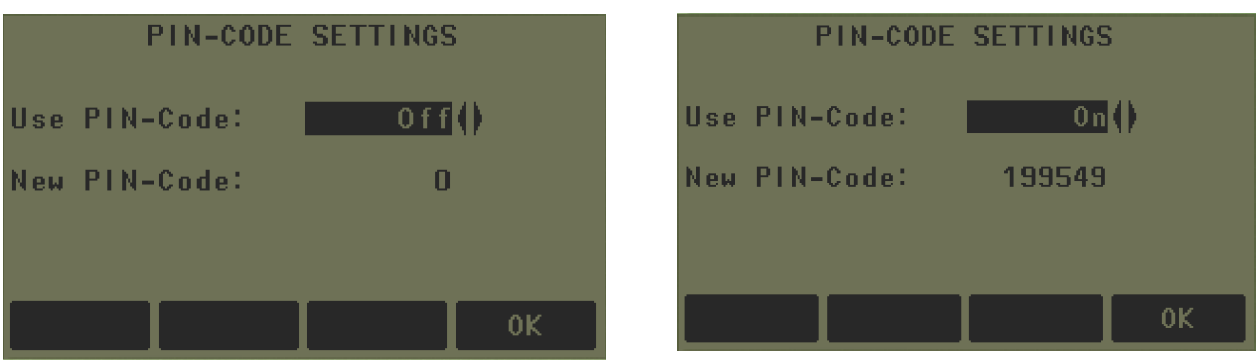

## **.6 إضافة البرامج Software Loading**

عند الدخول الى هذه االيقونة ستظهر األدوات التالية :

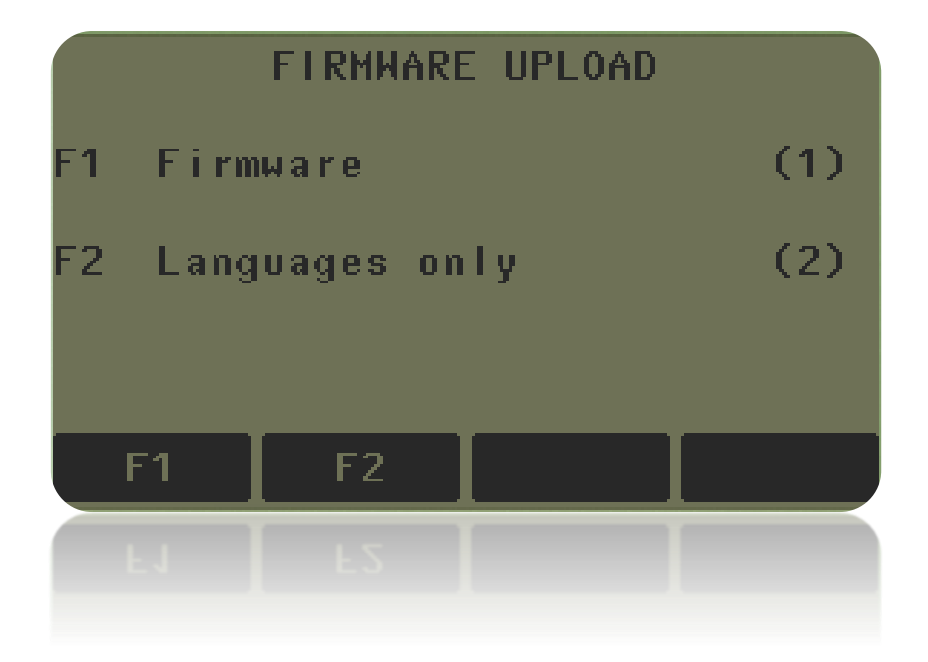

**( 1F ) Firmware :** هي تحميل برامج معينة من Upload Software - Office Flex المالئمة مع األجهزة التي تحتوي على الـ USB الجانبي للجهاز .

**( 2F ) Languages :** هي لتحميل لغة جديدة فقط للجهاز وبنفس الطريقة المذكورة أعاله .

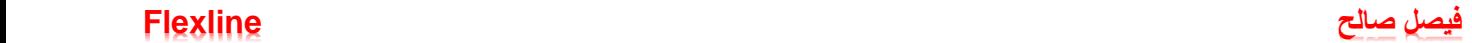

## مختصرات شائعة االستخدام في جهاز

## **Total Station**

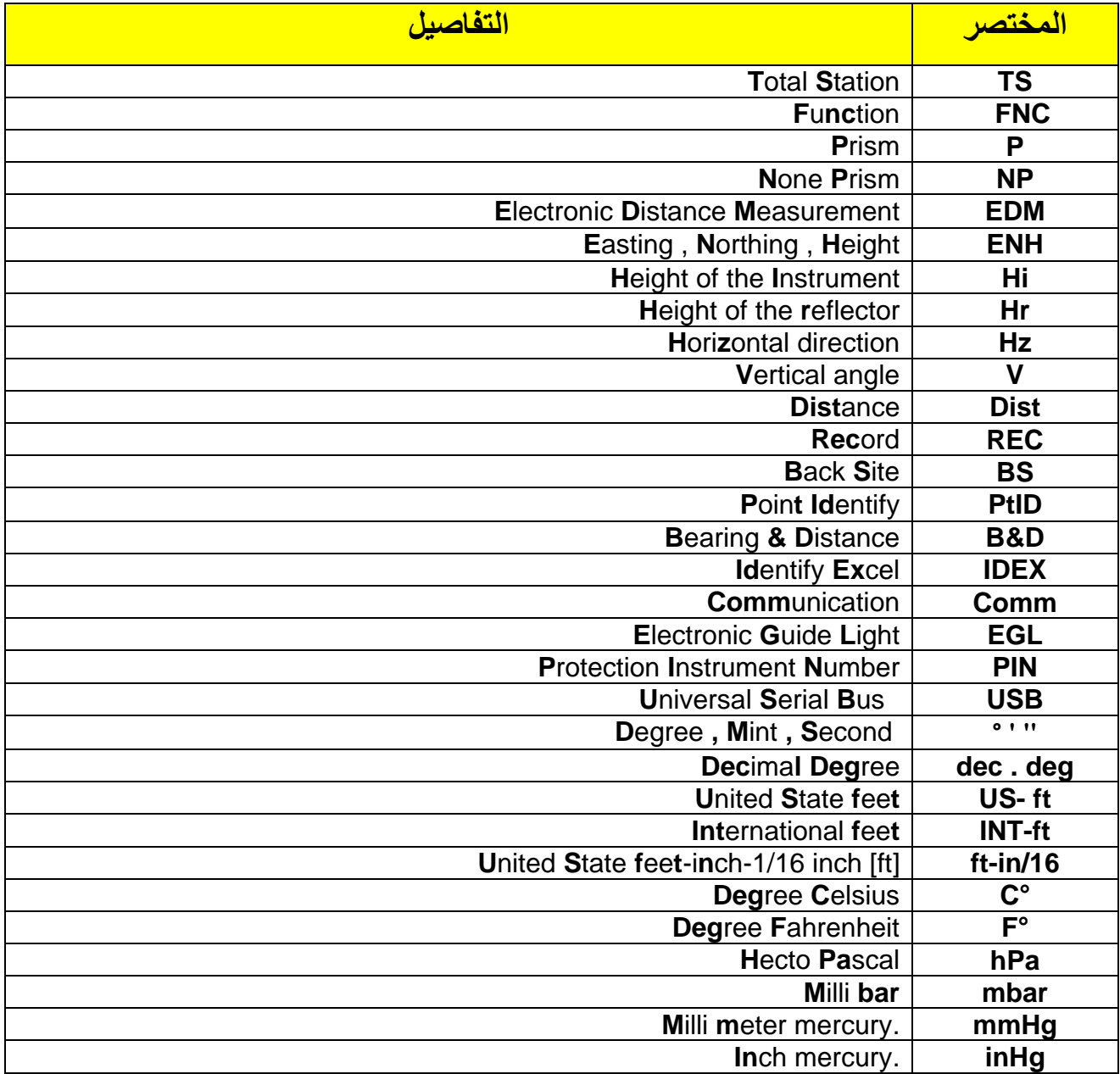

**عن الكاتب** 

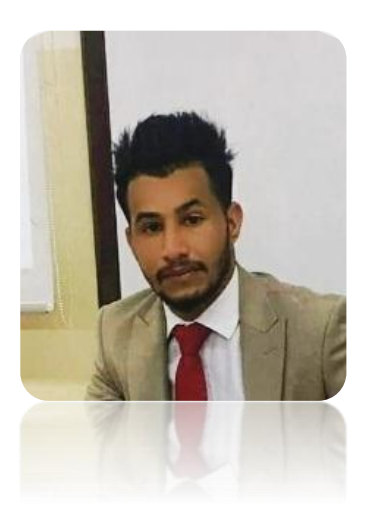

**االسم :** فيصل صالح هادي **الدرجة العلمية :** دبلوم مساحة من الجامعة التقنية الوسطى / معهد التكنولوجيا – بغداد / قسم تقنيات المساحة

**للتواصل معي :** 

**Facebook :** <https://www.facebook.com/faisal199549>

**Page Facebook :** <https://www.facebook.com/Engineer.9549>

 **E– mail :** [Surveyor199549@gmail.com](mailto:Surveyor199549@gmail.com)

**Tel & WhatsApp :** 07811124452

**المصدر :** 

Use Manual of Total Station Leica TS02/ TS06/ TS09